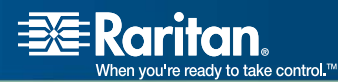

# CommandCenter® Secure Gateway

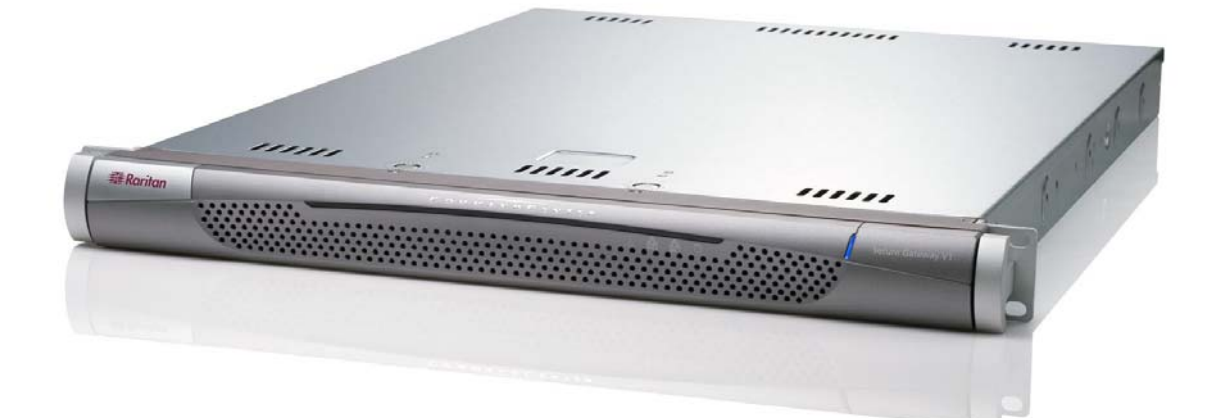

# CC-SG

# Benutzerhandbuch

# Version 3.1

Copyright © 2007 Raritan, Inc. CC-0L-G Januar 2007 255-80-3100

*Diese Seite wurde absichtlich leer gelassen.* 

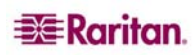

#### Urheberrechts- und Markenschutzinformationen

Dieses Dokument enthält urheberrechtlich geschützte Informationen. Alle Rechte vorbehalten. Ohne die vorherige ausdrückliche Genehmigung von Raritan, Inc. darf kein Teil dieses Dokuments fotokopiert, vervielfältigt oder in eine andere Sprache übersetzt werden.

© Copyright 2006. Raritan, CommandCenter, RaritanConsole, Dominion und das Raritan-Firmenlogo sind Marken oder eingetragene Marken von Raritan, Inc. Alle Rechte vorbehalten. Java ist eine eingetragene Marke von Sun Microsystems, Inc. Internet Explorer ist eine eingetragene Marke der Microsoft Corporation. Netscape und Netscape Navigator sind eingetragene Marken der Netscape Communication Corporation. Alle anderen Marken sind Eigentum der jeweiligen Rechteinhaber.

#### Einhaltung der FCC-Bestimmungen

In Tests wurde festgestellt, dass das Gerät die Grenzwerte für digitale Geräte der Klasse A gemäß Teil 15 der FCC-Bestimmungen einhält. Diese Grenzwerte sollen in kommerziell genutzten Umgebungen einen angemessenen Schutz vor Störungen bieten. Das in diesem Handbuch beschriebene Gerät erzeugt, verbraucht und gibt unter Umständen hochfrequente Strahlung ab und kann bei unsachgemäßer Installation und Verwendung zu Störungen des Rundfunk- und Fernsehempfangs führen. Der Betrieb dieses Geräts in Wohnumgebungen führt unter Umständen zu schädlichen Störungen.

#### Genehmigungen für Japan

この装置は、情報処理装置等電波障害自主規制協議会 (VCCI)の基準 に基づくクラスA情報技術装置です。この装置を家庭環境で使用すると電波 妨害を引き起こすことがあります。この場合には使用者が適切な対策を講ず るよう要求されることがあります。

Raritan ist nicht verantwortlich für Schäden an diesem Produkt, die durch einen Unfall, ein Missgeschick, durch Missbrauch, Fremdeingriffe am Produkt oder andere Ereignisse entstanden sind, die sich außerhalb der Kontrolle von Raritan befinden oder unter normalen Betriebsbedingungen nicht auftreten.

LISTED <sup>C</sup> UL US **1F61 I.T.E.**

*Unterstützung in Nord- oder Südamerika erhalten Sie vom technischen Kundendienst von Raritan unter der Telefonnummer +1-732-764-8886, der Faxnummer +1-732-764-8887 oder per E-Mail unter tech@raritan.com*

> *Der technische Kundendienst steht Ihnen von Montag bis Freitag zwischen 8.00 und 20.00 Uhr (US-Ostküstenzeit) zur Verfügung.*

*Außerhalb von Amerika erhalten Sie Unterstützung von den regionalen Raritan-Niederlassungen. Die entsprechenden Kontaktinformationen finden Sie auf der letzten Seite dieses Handbuchs.* 

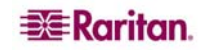

### Sicherheitsrichtlinien

So vermeiden Sie einen möglicherweise tödlichen Stromschlag und eventuelle Schäden an Raritan-Geräten:

- Verwenden Sie bei keiner Produktkonfiguration ein zweiadriges Stromkabel.
- Testen Sie die Netzsteckdosen an Computer und Monitor auf ordnungsgemäße Polung und Erdung.
- Verwenden Sie das Gerät nur mit geerdeten Ausgängen am Computer und Monitor. Trennen Sie Computer, Monitor und Appliance vom Netz, wenn Sie eine unterbrechungsfreie Stromversorgung verwenden.

#### Sicherheitsrichtlinien für die Gestellmontage

Bei Raritan-Produkten, die in ein Gestell eingebaut werden, sind folgende Vorsichtsmaßnahmen zu beachten:

- Die Betriebstemperatur in einer geschlossenen Gestellumgebung kann höher sein als die Raumtemperatur. Sorgen Sie dafür, dass die für die Appliances angegebene, maximale Umgebungstemperatur nicht überschritten wird (siehe **Anhang A** im **CC-SG-Handbuch für Administratoren**).
- Sorgen Sie für eine ausreichende Luftzirkulation in der Gestellumgebung.
- Montieren Sie Geräte im Gestell sorgfältig, um eine ungleichmäßige mechanische Belastung zu vermeiden.
- Schließen Sie die Geräte mit Vorsicht an das Stromnetz an, um eine Überlastung der Stromkreise zu vermeiden.
- Erden Sie alle Geräte ordnungsgemäß, besonders die Anschlüsse an den Netzstromkreis (z. B. Mehrfachsteckdosen statt direkter Anschlüsse).

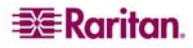

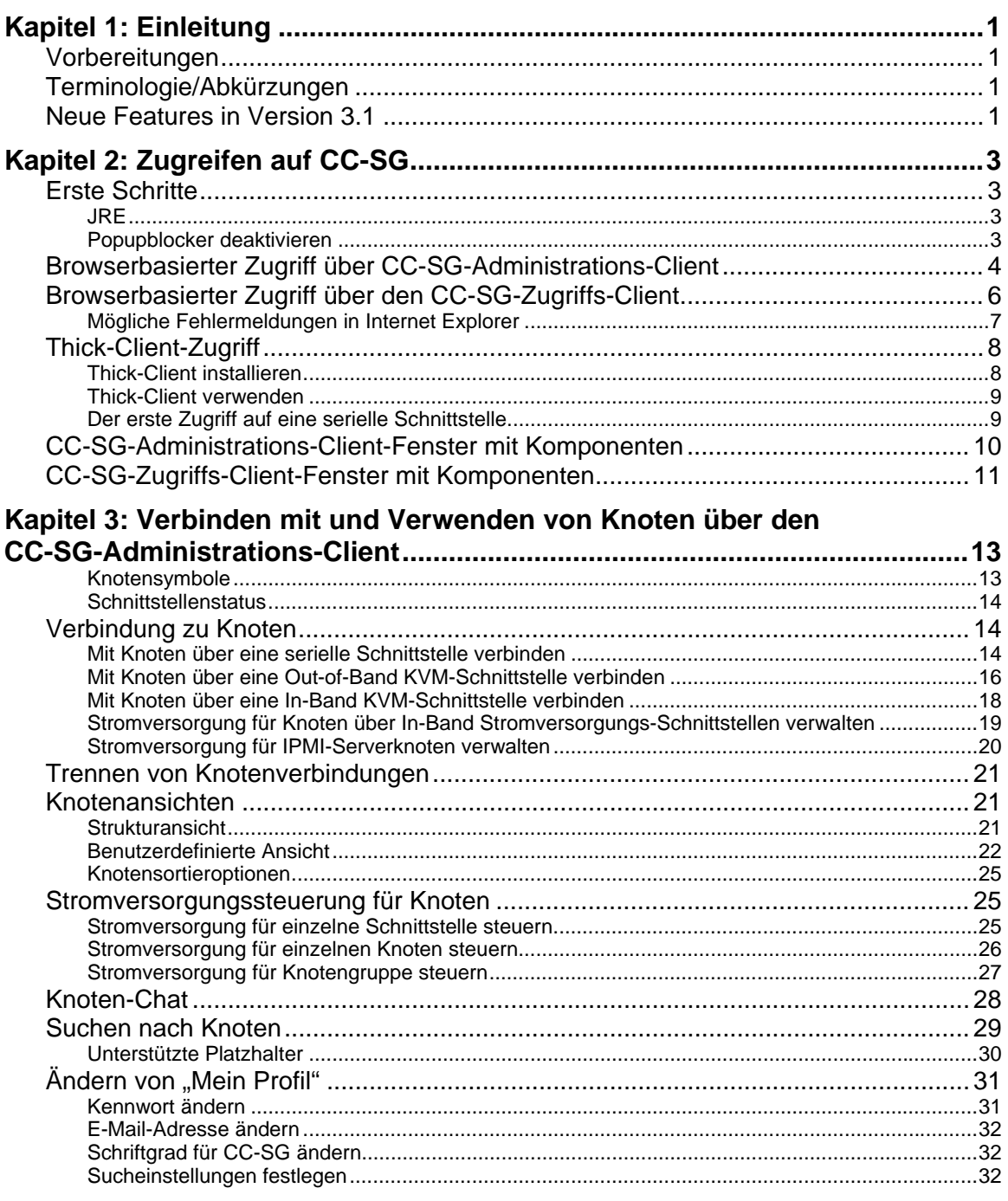

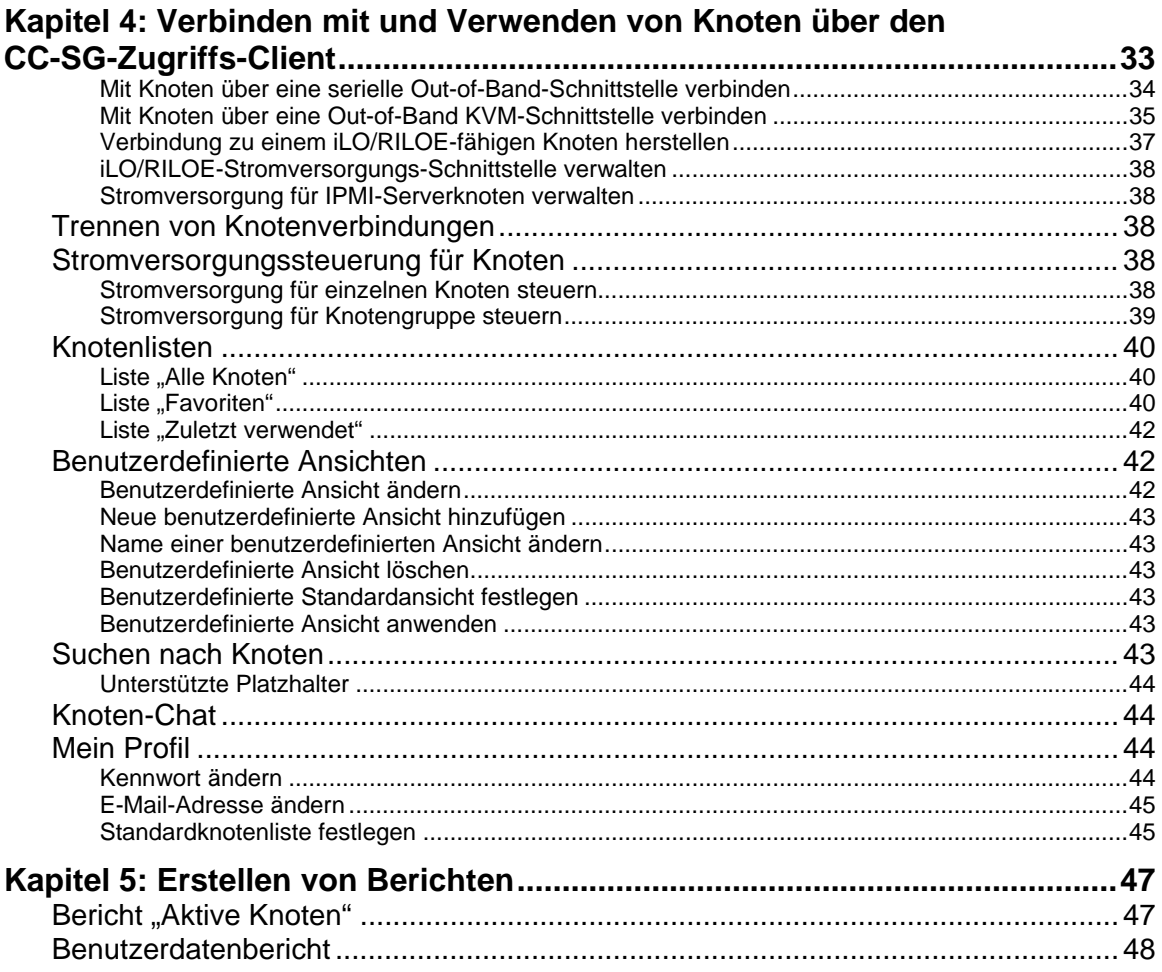

# 

# Abbildungen

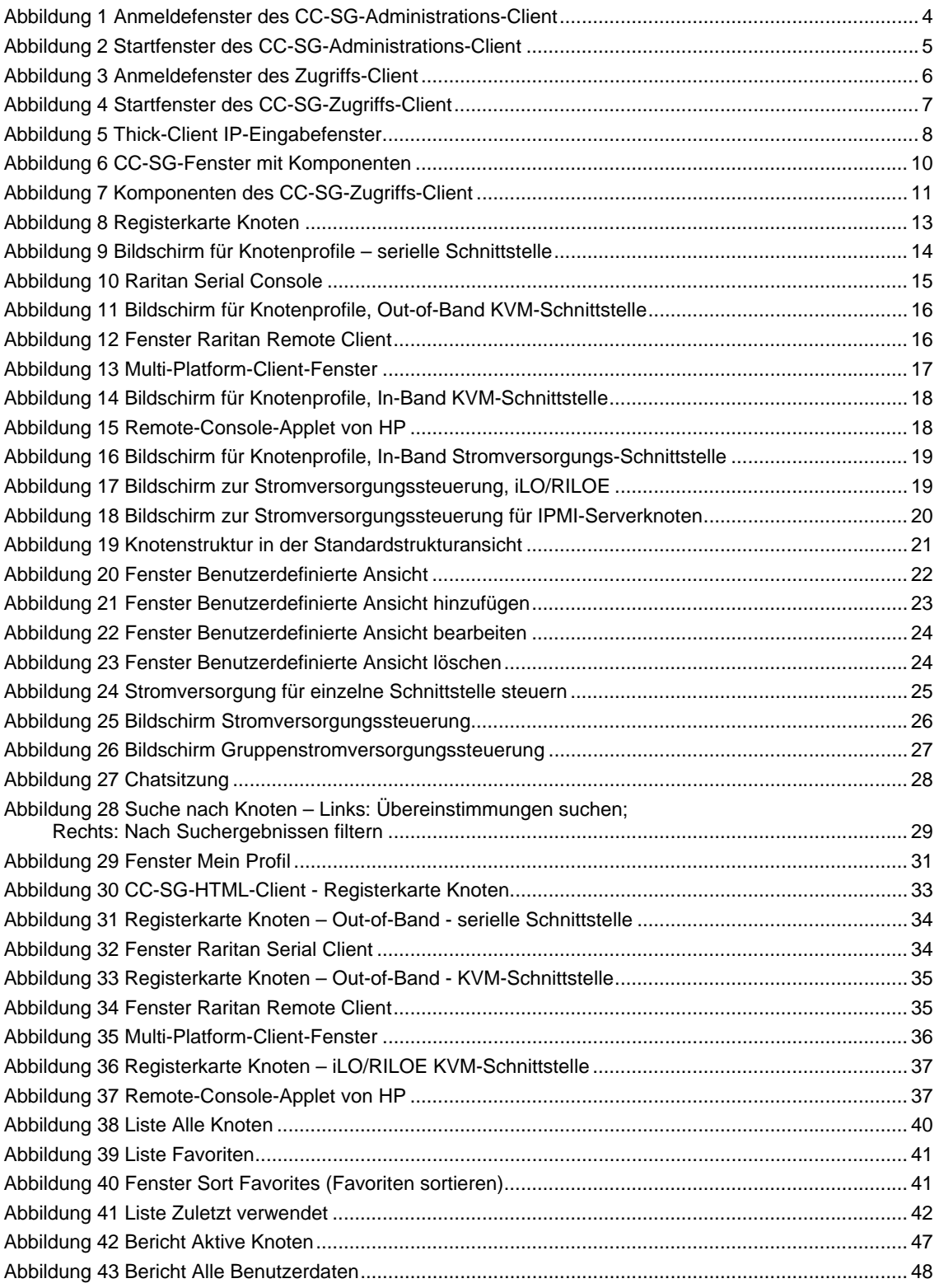

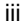

# <span id="page-8-0"></span>Kapitel 1: Einleitung

Dieses Dokument richtet sich an Benutzer, die über die Berechtigung **Knotenzugriff** und den Zugriff auf bestimmte Knoten verfügen, die mit Raritan-Geräten oder IPMI-Servern verknüpft sind. Mit der Berechtigung **Knotenzugriff** können Sie eine Verbindung zu Knoten aufbauen, die Stromversorgung für Knoten steuern, benutzerdefinierte Ansichten erstellen, nach Knoten suchen und den Knoten-Chat verwenden, um mit anderen Benutzern zu kommunizieren, die mit demselben Knoten verbunden sind. Die Berichte "Aktive Knoten" und "Benutzerdaten" stehen außerdem zur Verfügung.

### Vorbereitungen

Bevor Sie eine Verbindung zu einem Knoten aufbauen und diesen verwalten können, müssen die Knoten sowie die Anwendung konfiguriert werden, die für die Verbindung zum Knoten verwendet wird. Weitere Informationen finden Sie im **CommandCenter Secure Gateway-Handbuch für Administratoren** von Raritan.

# Terminologie/Abkürzungen

Im vorliegenden Handbuch werden folgende Begriffe und Abkürzungen verwendet:

- **iLO/RILOE**: Integrated Lights Out/Remote Insight Lights Out Edition von Hewlett Packard für Server, die von CC-SG verwaltet werden können. Ziele eines iLO/RILOE-Geräts werden ein-/ausgeschaltet und direkt aktiviert und deaktiviert.
- **In-Band-Zugriff**: Korrekturen oder Problembehandlungen bei einem Knoten im Netzwerk erfolgen über das TCP/IP-Netzwerk. Sie können mithilfe folgender In-Band-Anwendungen auf KVM- und serielle Geräte zugreifen: RemoteDesktop Viewer, SSH Client, VNC Viewer.
- **IPMI-Server** (Intelligent Platform Management Interface): Server, die von CC-SG gesteuert werden können.
- **Out-of-Band-Zugriff**: Verwendung von Anwendungen wie Raritan Remote Client (RRC), Raritan Console (RC) oder Multi-Platform Client (MPC), um einen KVM- oder seriell verwalteten Knoten in Ihrem Netzwerk zu korrigieren oder Fehler zu beheben.
- **Ports**: Verbindungspunkte zwischen einem Raritan-Gerät und einem Knoten. Ports bestehen nur für Raritan-Geräte und kennzeichnen einen Pfad von dem Gerät zu einem Knoten.
- **Knoten**: Zielsysteme wie Server, Desktop PCs oder andere Netzwerkgeräte, auf die Benutzer von CC-SG zugreifen können.

### Neue Features in Version 3.1

Diese Features stehen jetzt in CC-SG 3.1 zur Verfügung:

*Hinweis: Klicken Sie auf die Seitenzahl, um zur Beschreibung des Features zu wechseln.* 

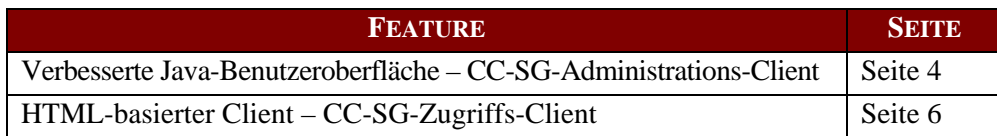

*Diese Seite wurde absichtlich leer gelassen.* 

# <span id="page-10-0"></span>Kapitel 2: Zugreifen auf CC-SG

In diesem Kapitel wird beschrieben, wie Sie auf unterschiedliche Art und Weise auf CC-SG zugreifen können:

- Über einen Browser: CC-SG unterstützt eine Vielzahl an Webbrowsern (klicken Sie unter [http://www.raritan.com/support](http://www.raritan/support) auf **Firmware Upgrades** (Firmwareaktualisierungen), dann auf CommandCenter Secure Gateway und abschließend auf Compatibility Matrix (Kompatibilitätsmatrix), um die vollständige Liste mit Browsern und Plattformen anzuzeigen). CC-SG bietet zwei browserbasierte Zugriffsoptionen: **CC-SG-Administrations-Client** und **CC-SG-Zugriffs-Client**.
- Über einen Thick-Client: Sie können einen Java Web Start Thick-Client auf Ihrem Client-Computer installieren. Der Thick-Client funktioniert wie ein browserbasierter Java-Client.

*Hinweis: Es können mehrere Benutzer gleichzeitig über einen beliebigen Client verbunden sein.* 

### Erste Schritte

Der Zugriff auf CC-SG erfolgt über einen Webbrowser auf einem PC eines Benutzers. Prüfen Sie bitte Folgendes.

#### JRE

Für den Browser muss die richtige Version der Java Runtime Environment installiert sein, damit alle Funktionen genutzt werden können. So prüfen Sie die Version, die Sie verwenden:

- 1. Öffnen Sie die **Systemsteuerung**.
- 2. Klicken Sie auf **Software**.
- 3. Stellen Sie sicher, dass Ihre Java Version mit Ihrer Version von CC Secure Gateway kompatibel ist. Weitere Informationen finden Sie in der Compatibility Matrix (Kompatibilitätsmatrix) unter <http://www.raritan.com/support>. Klicken Sie auf **Firmware Upgrades** (Firmwareaktualisierungen), dann auf **CommandCenter Secure Gateway** und abschließend auf **Compatibility Matrix** (Kompatibilitätsmatrix).

Sie erhalten die richtige JRE-Version unter **<http://java.sun.com/products/archive>**.

#### Popupblocker deaktivieren

Auf dem Client-PC und Browser sollten alle Popupblocker sowie Firewall-Software wie Windows XP SP2, die standardmäßig aktiviert ist, deaktiviert sein.

So deaktivieren Sie Popupblocker für den PC:

- 1. Öffnen Sie die **Systemsteuerung**.
- 2. Klicken Sie auf **Internetoptionen**.
- 3. Klicken Sie auf die Registerkarte **Datenschutz**.
- 4. Deaktivieren Sie das Kontrollkästchen **Popups blockieren**.
- 5. Klicken Sie auf **Übernehmen** und dann auf **OK**.

# <span id="page-11-0"></span>Browserbasierter Zugriff über CC-SG-Administrations-Client

- 1. Verwenden Sie einen unterstützten Internetbrowser, und geben Sie den URL des CC-SG und dann **/**admin ein: **https://<IP-Adresse/admin>**. Beispiel: <https://10.0.3.30/admin>. Wenn Sie eine nicht unterstützte Version der Java Runtime Environment auf Ihrem Computer verwenden, werden Sie mit einer Warnung darauf hingewiesen. Im angezeigten Fenster können Sie die korrekte JRE-Version vom CC-SG-Server (sofern verfügbar) oder von der Sun Microsystems-Website herunterzuladen. Sie können den Vorgang auch mit der falschen Version fortsetzen und dann auf **OK** klicken.
- 2. Das Anmeldefenster wird mit der korrekten JRE-Version (oder mit einer falschen Version) angezeigt.

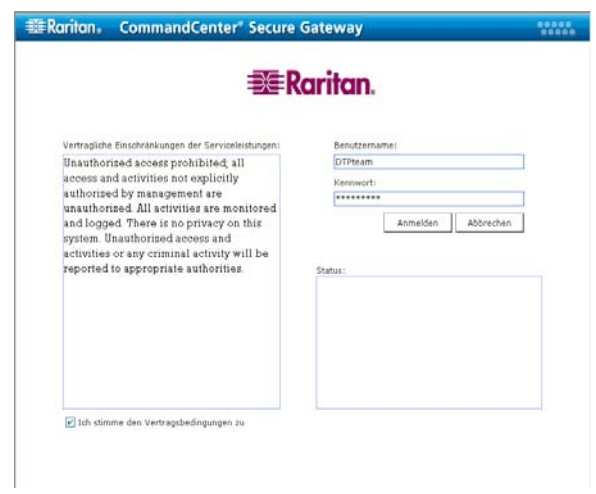

*Abbildung 1 Anmeldefenster des CC-SG-Administrations-Client* 

- 3. Wenn der CC-SG-Administrator die vertraglichen Einschränkungen der Serviceleistungen aktiviert hat, lesen Sie den Text und markieren Sie das Kontrollkästchen **Ich stimme den Vertragsbedingungen zu**.
- 4. Geben Sie Ihren **Benutzernamen** und Ihr **Kennwort** ein, und klicken Sie auf **Anmelden**.

<span id="page-12-0"></span>5. Bei einer gültigen Anmeldung wird das CC-SG-Anwendungsfenster angezeigt. Die Menüleiste und Symbolleiste mit den Befehlen für den Betrieb und die Konfiguration von CC-SG befinden sich oben im Fenster. Auf der Registerkarte **Knoten** wird die Knotenstruktur angezeigt. Im Hauptbereich des Fensters werden die Betriebsfenster angezeigt.

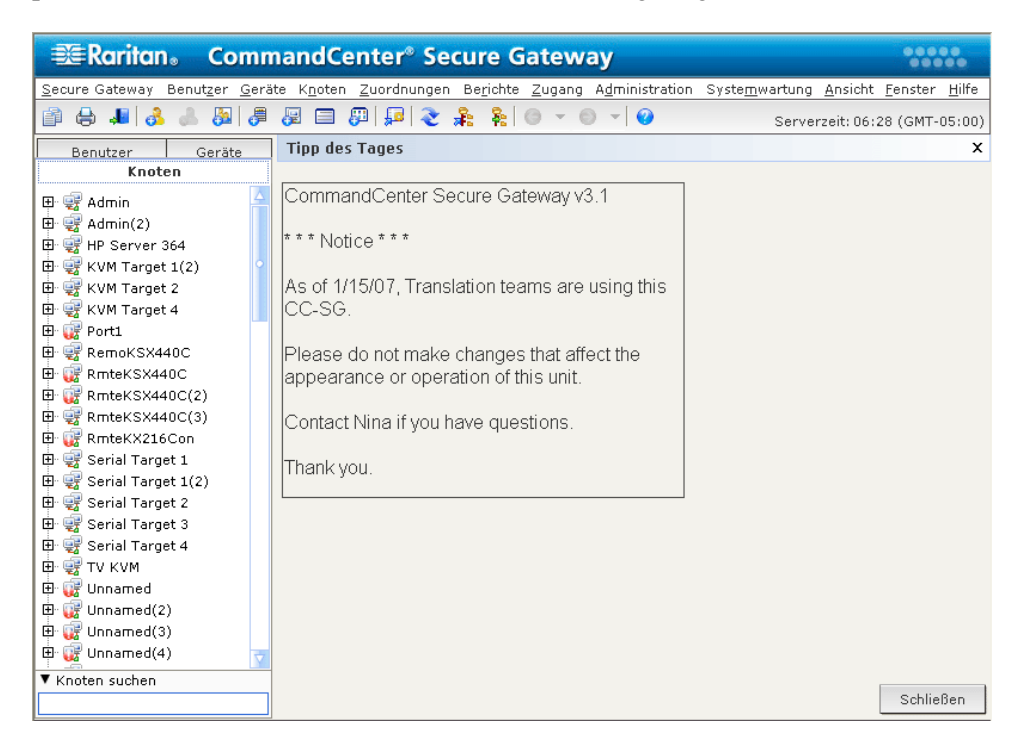

*Abbildung 2 Startfenster des CC-SG-Administrations-Client* 

# <span id="page-13-0"></span>Browserbasierter Zugriff über den CC-SG-Zugriffs-Client

1. Verwenden Sie einen unterstützten Internetbrowser, und geben Sie den URL des CC-SG ein: https://<IP-Adresse>. Beispiel: [https://10.0.3.30](https://10.0.3.30/). Das Anmeldefenster wird angezeigt.

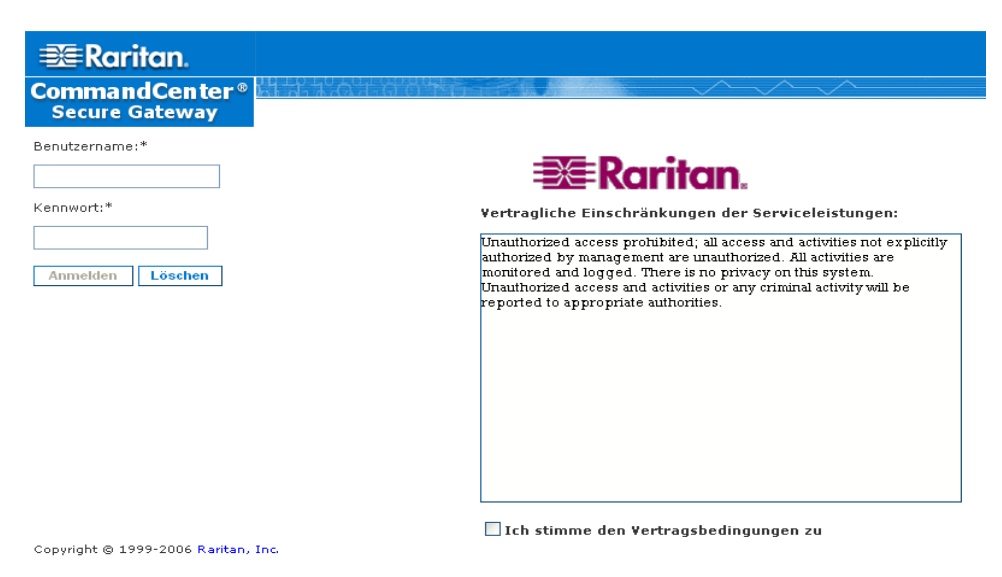

*Abbildung 3 Anmeldefenster des Zugriffs-Client* 

- 2. Wenn der CC-SG-Administrator die vertraglichen Einschränkungen der Serviceleistungen aktiviert hat, lesen Sie den Text und markieren Sie das Kontrollkästchen **Ich stimme den Vertragsbedingungen zu**.
- 3. Geben Sie Ihren **Benutzernamen** und Ihr **Kennwort** für die Anmeldung ein.
- 4. Klicken Sie auf **Anmelden**.

<span id="page-14-0"></span>5. Nach der Anmeldung wird das Startfenster des CC-SG-Zugriffs-Client angezeigt.

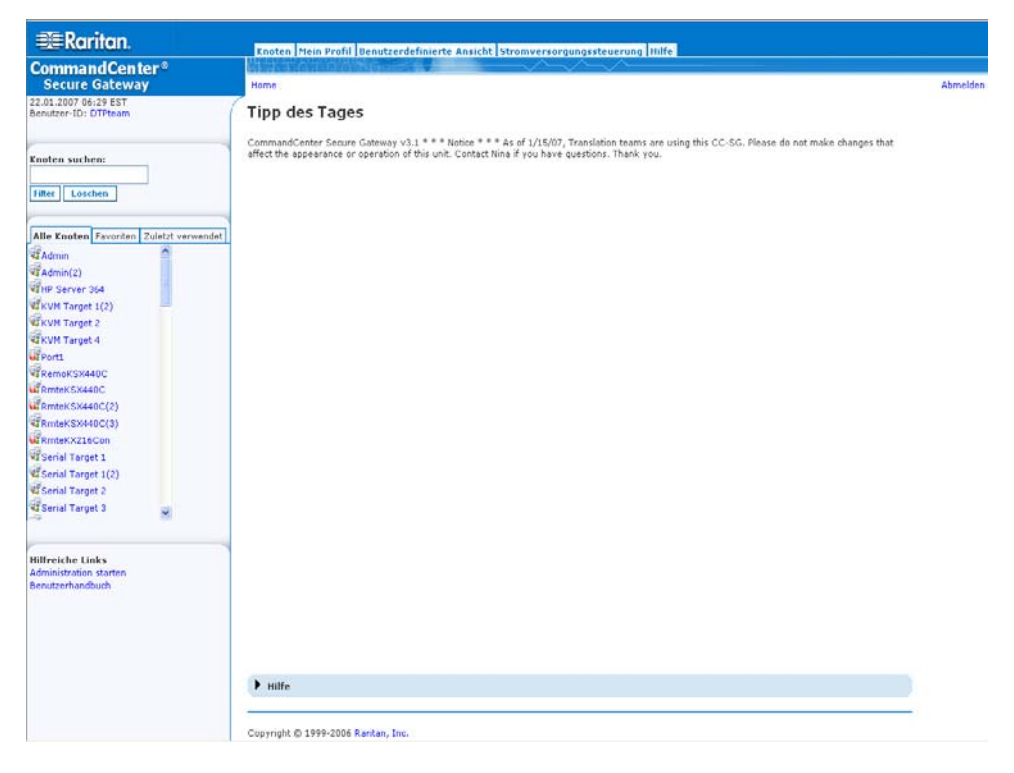

*Abbildung 4 Startfenster des CC-SG-Zugriffs-Client* 

#### Mögliche Fehlermeldungen in Internet Explorer

Wenn Sie Internet Explorer verwenden und auf eine große Knotenanzahl zugreifen können, kann folgende Fehlermeldung beim Laden von CC-SG angezeigt werden:

**Ein Skript auf dieser Seite verursacht eine Verzögerung in Internet Explorer. Falls das Skript weiter ausgeführt wird, verlängern sich die Antwortzeiten des Computers möglicherweise erheblich. Soll das Skript abgebrochen werden?** 

Dieser Warnhinweis wird angezeigt, wenn ein Skript zur Ausführung länger als die Standardzeit benötigt. Klicken Sie im Warnhinweis auf **Nein**, damit das Skript weiterhin ausgeführt wird. Abhängig von Ihren Client- und Server-Geschwindigkeiten und der zu ladenden Datenmenge wird die Nachricht ggf. erneut angezeigt.

Sie können die Standardzeit ändern, die Internet Explorer zum Ausführen eines Skripts verwendet. Weitere Informationen finden Sie im Artikel 175500 der Microsoft Knowledge Base.

Wenn ein ähnlicher Hinweis in Firefox angezeigt wird, suchen Sie in der Dokumentation für Firefox nach einer Lösung.

### <span id="page-15-0"></span>Thick-Client-Zugriff

Anstatt ein Applet über einen Webbrowser auszuführen, startet der CC-SG-Thick-Client eine Java Web Start-Anwendung, um eine Verbindung mit CC-SG herzustellen. Der Vorteil bei der Verwendung eines Thick-Clients anstelle eines Browsers liegt darin, dass der Client in Bezug auf Geschwindigkeit und Effizienz mehr Leistung als der Browser aufweist.

#### Thick-Client installieren

- 1. Laden Sie den Thick-Client von CC-SG herunter, indem Sie einen Webbrowser starten und folgenden URL eingeben: **http(s)://<IP-Adresse>/install** wobei <IP-Adresse> für die IP-Adresse von CC-SG steht.
- 2. Wenn eine Sicherheitswarnung angezeigt wird, klicken Sie auf **Start**, um das Herunterladen fortzusetzen.
- 3. Wird auf Ihrem Client-Computer Java Version 1.4 ausgeführt, wird ein Fenster **Desktop Integration** (Desktop-Integration) angezeigt. Wenn Java ein Desktop-Symbol für den Thick-Client anlegen soll, klicken Sie auf **Yes** (Ja).
- 4. Nach dem Herunterladen wird ein neues Fenster angezeigt, in dem Sie die IP-Adresse von CC-SG angeben können.

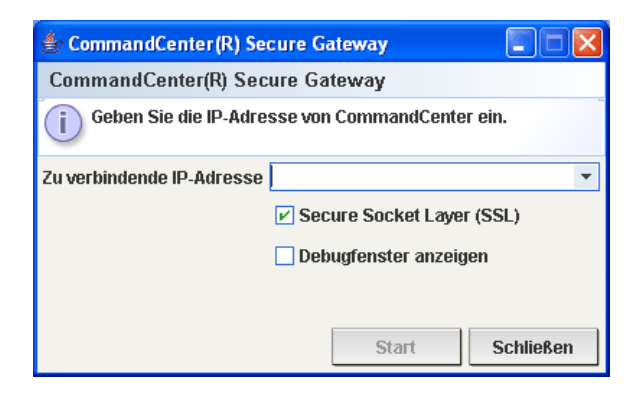

*Abbildung 5 Thick-Client IP-Eingabefenster* 

- 5. Geben Sie im Feld **Zu verbindende IP-Adresse** die IP-Adresse der CC-SG-Einheit ein, auf die Sie zugreifen möchten. Nachdem eine Verbindung aufgebaut wurde, steht diese Adresse in der Dropdown-Liste **Zu verbindende IP-Adresse** zur Verfügung. Die IP-Adressen werden in einer Eigenschaftendatei auf Ihrem Desktop gespeichert.
- 6. Ist CC-SG für sichere Browserverbindungen konfiguriert, müssen Sie das Kontrollkästchen **Secure Socket Layer (SSL)** markieren. Ist CC-SG nicht für sichere Browserverbindungen konfiguriert, müssen Sie das Kontrollkästchen **Secure Socket Layer (SSL)** deaktivieren. Diese Einstellung muss richtig sein, damit der Thick-Client eine Verbindung zu CC-SG herstellen kann.
	- **So prüfen Sie die Einstellungen in CC-SG**: Klicken Sie im Menü **Administration** auf **Sicherheit**. Sehen Sie sich auf der Registerkarte **Allgemein** das Feld **Browser-Verbindungsprotokoll** an. Wenn die Option **HTTPS/SSL** ausgewählt ist, müssen Sie das Kontrollkästchen **Secure Socket Layer (SSL)** im Fenster zur Eingabe der IP-Adresse des Thick-Clients aktivieren. Wenn die Option **HTTP** ausgewählt ist, müssen Sie das Kontrollkästchen **Secure Socket Layer (SSL)** im Fenster zur Eingabe der IP-Adresse des Thick-Clients deaktivieren.
- <span id="page-16-0"></span>7. Klicken Sie auf **Start**.
	- a. Wenn Sie eine nicht unterstützte Version der Java Runtime Environment auf Ihrem Computer verwenden, werden Sie durch eine Warnung darauf hingewiesen. Laden Sie entweder eine unterstützte Java-Version herunter, oder fahren Sie mit der installierten Version fort.
- 8. Der Anmeldebildschirm wird angezeigt, und der Thick-Client sieht aus und funktioniert wie ein browserbasierter Java-Client. Sind die vertraglichen Einschränkungen der Serviceleistungen aktiviert, lesen Sie den Text und markieren Sie das Kontrollkästchen **Ich stimme den Vertragsbedingungen zu**.
- 9. Geben Sie Ihren **Benutzernamen** und Ihr **Kennwort** in die entsprechenden Felder ein, und klicken Sie zum Fortfahren auf **Anmelden**.

#### Thick-Client verwenden

Nachdem der Thick-Client installiert wurde, haben Sie zwei Möglichkeiten, über Ihren Client-Computer darauf zuzugreifen. Diese Möglichkeiten werden von der Java-Version bestimmt, die Sie verwenden.

#### **a. Java 1.4.x**

Verwendet Ihr Client-Computer **Java Version 1.4.x** und haben Sie bei der Installation des Thick-Clients im Fenster **Desktop Integration (Desktop-Integration)** auf **Yes (Ja)** geklickt, können Sie den Thick-Client über einen Doppelklick auf das Desktop-Symbol starten und auf CC-SG zugreifen. Wenn kein Desktop-Symbol vorhanden ist, können Sie dies jederzeit erstellen: Suchen Sie auf Ihrem Client- Computer nach **AMcc.jnlp**, und erstellen Sie eine Verknüpfung für diese Datei.

#### **b. Java 1.5**

Wenn Ihr Client-Computer **Java Version 1.5** ausführt, können Sie:

- a. In der Java-Systemsteuerung den Thick-Client über Java Application Cache Viewer starten.
- b. In der Java-Systemsteuerung über Java Application Cache Viewer ein Desktop-Symbol für den Thick-Client installieren.

#### Der erste Zugriff auf eine serielle Schnittstelle

Klicken Sie auf die Registerkarte **Knoten**, und wählen Sie die Schnittstelle aus, um auf einen Remoteknoten zuzugreifen, der über eine serielle Schnittstelle verbunden ist. Wenn der Knoten für eine Konsolenanwendung konfiguriert ist, wird ein Sicherheitshinweis angezeigt. Dieser gibt an, dass es sich bei dem Konsolen-Applet um ein von Raritan-Systemen signiertes Applet handelt. Klicken Sie auf **Ja**. Die Konsole wird angezeigt.

Warnhinweis: Der Sicherheitshinweis wird bei der ersten Verbindung eines Benutzers mit einer seriellen Schnittstelle angezeigt (nur in Internet Explorer). Klicken Sie auf Ja, wenn der Sicherheitshinweis angezeigt wird. Wenn Sie auf Nein klicken, wird die Konsolenanwendung nicht gestartet, und Sie müssen CC-SG beenden, den Browser schließen, den Browser neu starten und dann erneut eine Verbindung mit CC-SG herstellen.

Weitere Informationen zum Betrieb finden Sie im **RaritanConsole-Benutzerhandbuch**.

Wenn eine KVM- oder eine serielle Schnittstelle einer angepassten Anwendung zugeordnet ist, wird beim Auswählen dieser Schnittstelle die zugeordnete Anwendung gestartet. Raritan Remote Control und RaritanConsole sind Beispiele benutzerdefinierter Anwendungen, die in CC-SG integriert werden können.

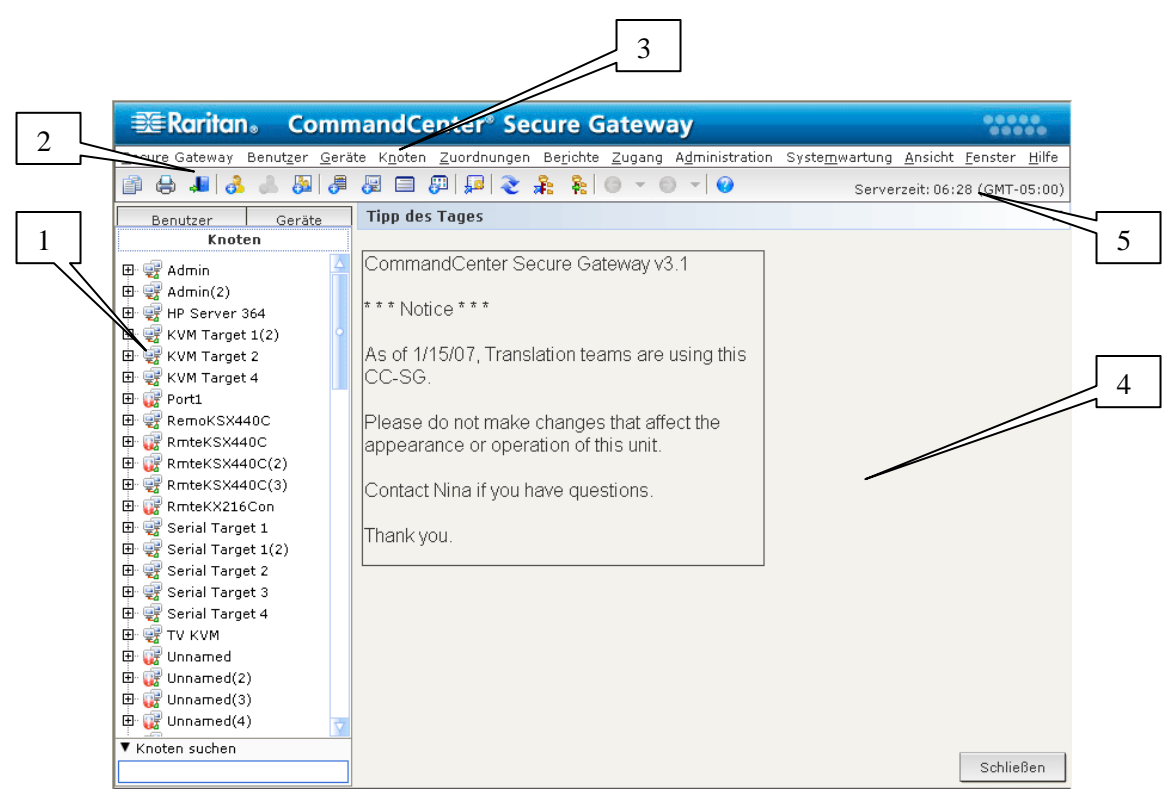

### <span id="page-17-0"></span>CC-SG-Administrations-Client-Fenster mit Komponenten

*Abbildung 6 CC-SG-Fenster mit Komponenten* 

- 1. **Registerkarte Knoten**: Klicken Sie auf die Registerkarte **Knoten**, um alle Knoten in einer Strukturansicht anzuzeigen. Schnittstellen sind unter den übergeordneten Knoten zusammengefasst. Klicken Sie auf das Plus- oder Minuszeichen (+ oder -), um die Struktur ein- oder auszublenden. Klicken Sie auf einen Knoten, um das Knotenprofil anzuzeigen. Klicken Sie mit der rechten Maustaste auf eine Schnittstelle, und wählen Sie **Verbinden** aus, um eine Verbindung mit dieser Schnittstelle herzustellen. Sie können die Knoten nach Knotennamen (alphabetisch) oder Knotenstatus (Verfügbar, Beschäftigt, Nicht verfügbar) sortieren. Klicken Sie mit der rechten Maustaste auf die Strukturansicht, klicken Sie auf **Knotensortieroptionen** und dann auf **Nach Knotenname** oder **Nach Knotenstatus**.
- 2. **Symbolleiste mit Kurzbefehlen**: Diese Symbolleiste enthält Schaltflächen zum schnellen Ausführen der am häufigsten benötigten Befehle.
- 3. **Betriebsmenüleiste**: Diese Menüs enthalten Befehle zum Bedienen von CC-SG. Sie können einige dieser Befehle auch ausführen, indem Sie mit der rechten Maustaste auf die Symbole auf der Registerkarte **Knoten** klicken. Die angezeigten Menüs und Menüelemente hängen von Ihren Benutzerzugriffsberechtigungen ab.
- 4. **Hauptfensterbereich**: Die in der Menüleiste und/oder Symbolleiste ausgewählten Befehle werden in diesem Hauptbereich angezeigt. Hier angezeigte Elemente werden als Fenster bezeichnet. Fenster können aus mehreren Fensterbereichen bestehen.
- 5. **Serveruhrzeit**: Die aktuelle Uhrzeit und Zeitzone, die für CC-SG konfiguriert wurde. Diese Uhrzeit unterscheidet sich eventuell von der auf dem Client verwendeten Uhrzeit.

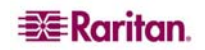

### <span id="page-18-0"></span>CC-SG-Zugriffs-Client-Fenster mit Komponenten

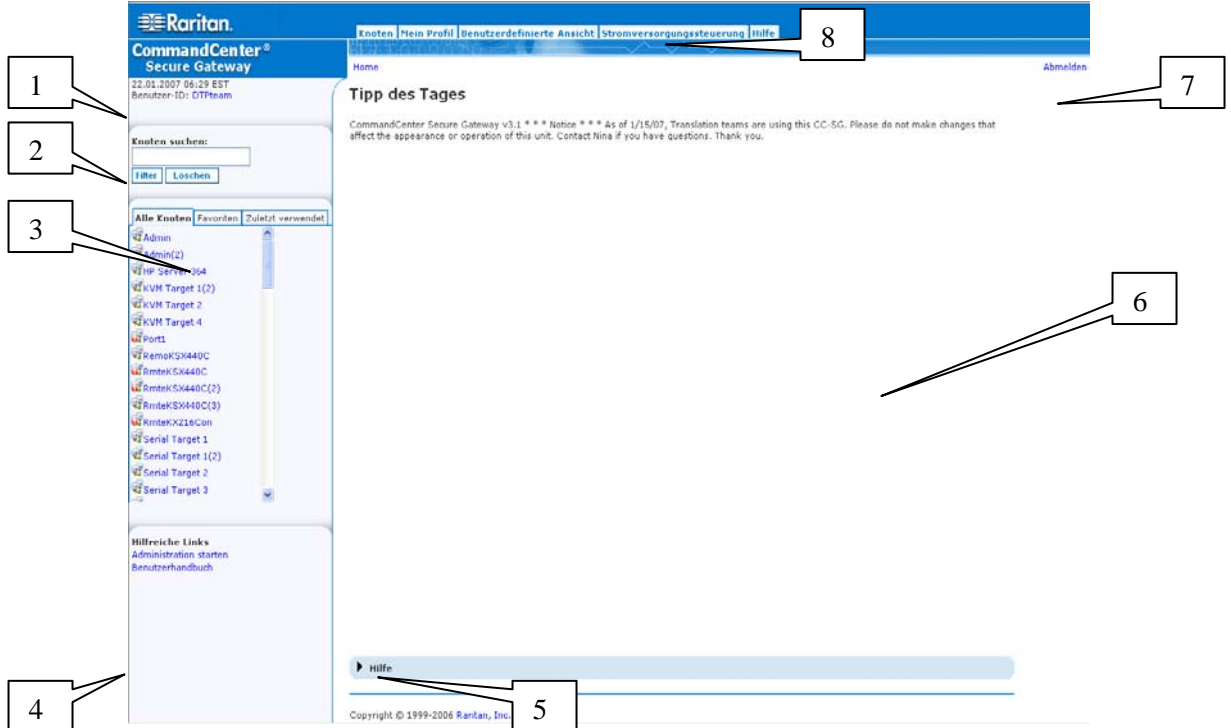

*Abbildung 7 Komponenten des CC-SG-Zugriffs-Client* 

- 1. **Benutzer-ID und Datum**: Das Datum und die Uhrzeit des CC-SG-Systems sowie die **Benutzer-ID** werden oben im linken Fensterbereich angezeigt. Klicken Sie auf den Hyperlink neben **Benutzer-ID**, um die Registerkarte **Mein Profil** zu öffnen.
- 2. **Suchen**: Mit der Suchfunktion können Sie auf zwei Arten nach Knoten suchen.
- 3. **Knotenlisten**: Die Knotenlisten werden unterhalb des Suchbereichs angezeigt. In jeder Liste wird der Status der einzelnen Knoten mit einem Symbol angegeben. Die Liste **Alle Knoten** umfasst alle Knoten, auf die Sie zugreifen dürfen. Die Liste **Favoriten** enthält Ihre persönliche Knotenliste. Sie können Knoten hinzufügen, Knoten löschen und die Knotenliste **Favoriten** sortieren. Die Liste **Zuletzt verwendet** umfasst die zehn Knoten, auf die Sie zuletzt zugegriffen haben. Klicken Sie auf einen Knoten, um die Registerkarte **Knoten** anzuzeigen. Die Registerkarte **Knoten** enthält das Knotenprofil, das detaillierte Informationen zum ausgewählten Knoten bereitstellt. Auf der Registerkarte **Knoten** können Sie außerdem eine Verbindung zu einer Schnittstelle herstellen, mit anderen Benutzern chatten und Stromversorgungs-Steuerungsvorgänge ausführen.
- 4. **Hilfreiche Links**: Im Bereich **Hilfreiche Links** finden Sie einen Link zum Starten des CC-SG-Administrations-Client, mit dem Sie Verwaltungsaufgaben durchführen können, und einen Link zum Starten des CommandCenter Secure Gateway-Benutzerhandbuchs.
- 5. **Bildschirmhilfe**: Der Hilfebereich unten auf dem Bildschirm kann ein- und ausgeblendet werden, indem Sie auf den schwarzen Pfeil klicken.
- 6. **Hauptfensterbereich**: Die in der Menüleiste und Symbolleiste ausgewählten Befehle werden in diesem Hauptbereich angezeigt.
- 7. **Abmelden**: Klicken Sie auf **Abmelden**, um CC-SG zu verlassen.
- 8. **Navigationsregisterkarten**: Die Navigationsregisterkarten befinden sich am oberen Rand jedes Bildschirms. Klicken Sie auf eine Registerkarte, um den entsprechenden Bildschirm anzuzeigen.

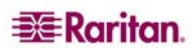

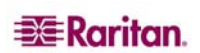

# <span id="page-20-0"></span>Kapitel 3: Verbinden mit und Verwenden von Knoten über den CC-SG-Administrations-Client

Über Knotenbefehle können Sie eine Verbindung zwischen Knoten und seriellen Geräten, IPMI-Servern und KVM-Geräten, die von CC-SG verwaltet werden, aufbauen und unterbrechen.

Beim Klicken auf die Registerkarte **Knoten** werden in der Knotenstruktur Informationen über die mit CC-SG verbundenen Knoten angezeigt. Knoten werden alphabetisch nach Namen sortiert oder entsprechend ihrem Verfügbarkeitsstatus aufgelistet. Nach Status aufgelistete Knoten werden innerhalb ihrer Verfügbarkeitsgruppe alphabetisch sortiert. Klicken Sie zum Wechseln der Sortiermethode mit der rechten Maustaste auf die Struktur, klicken Sie auf **Knotensortieroptionen**, und wählen Sie dann **Nach Knotenname** oder **Nach Knotenstatus** aus. Klicken Sie auf einen Knoten, um das Knotenprofil anzuzeigen.

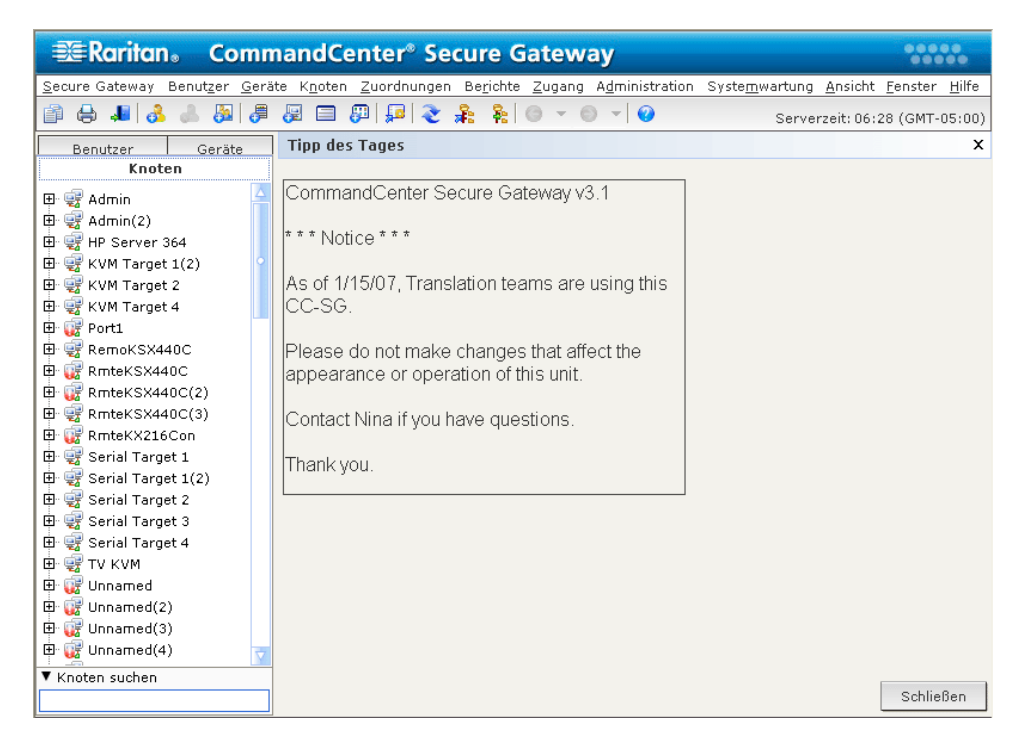

*Abbildung 8 Registerkarte Knoten* 

### Knotensymbole

Zur einfachen Kennzeichnung des Status weisen Knoten eine Vielzahl verschiedener Farbsymbole in der Knotenstruktur auf. In der folgenden Tabelle finden Sie eine Beschreibung der Symbole und ihre Bedeutung.

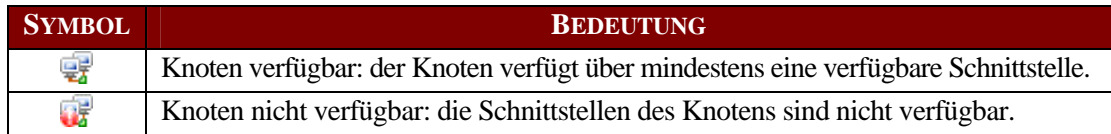

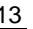

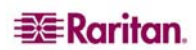

#### <span id="page-21-0"></span>Schnittstellenstatus

Jeder Knoten verfügt über mindestens eine Schnittstelle zur Verbindung mit dem Knoten. Sie können prüfen, ob eine Schnittstelle verfügbar ist, indem Sie die Spalte **Verfügbarkeit** im Bereich **Schnittstellen** des Knotenprofils ansehen.

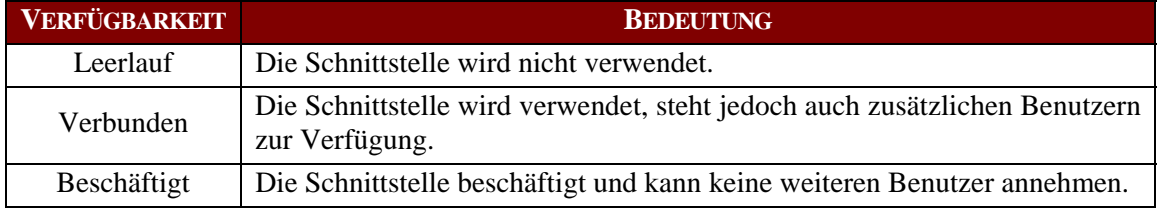

*Hinweis: KX 1.4-Geräte verwenden die oben beschriebene Verfügbarkeitskategorie "Beschäftigt"*  nicht. Wird für eine KX 1.4-Schnittstelle die Verfügbarkeitskategorie "Verbunden" angezeigt, ist die *Schnittstelle entweder verbunden oder beschäftigt.* 

### Verbindung zu Knoten

Wenn die Schnittstellen für jeden Knoten konfiguriert wurden, können Sie eine Verbindung zu diesen Knoten aufbauen und sie über die Anwendungen verwalten, mit denen sie konfiguriert wurden. Dazu gehören die Anwendungen Raritan Console (RC), Raritan Serial Console (RSC), Raritan Remote Client (RRC) oder Multi-Platform-Client (MPC).

#### Mit Knoten über eine serielle Schnittstelle verbinden

1. Wählen Sie den Knoten zum Verbinden und Verwalten in der Knotenstruktur aus. Der Bildschirm für Knotenprofile wird angezeigt.

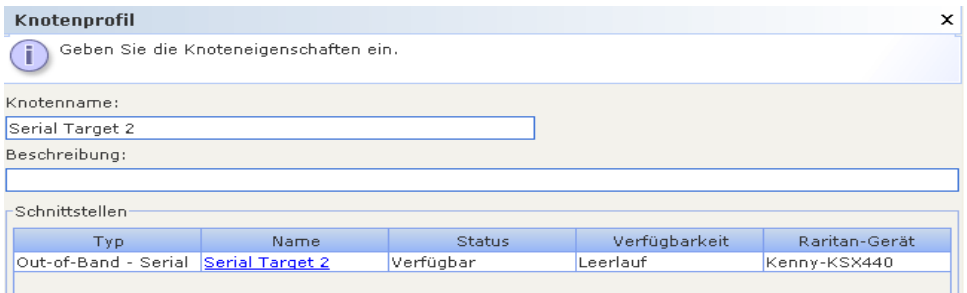

*Abbildung 9 Bildschirm für Knotenprofile – serielle Schnittstelle* 

- 2. Auf dem Bildschirm für Knotenprofile werden alle konfigurierten Schnittstellen im Bereich **Schnittstellen** angezeigt.
- 3. Klicken Sie in der Spalte **Name** auf den Hyperlink der seriellen Schnittstelle, die Sie für die Verbindung zum Knoten verwenden möchten.

<span id="page-22-0"></span>4. Die Anwendung RSC wird in einem neuen Fenster gestartet. Verwalten Sie den Knoten mithilfe dieser Anwendung.

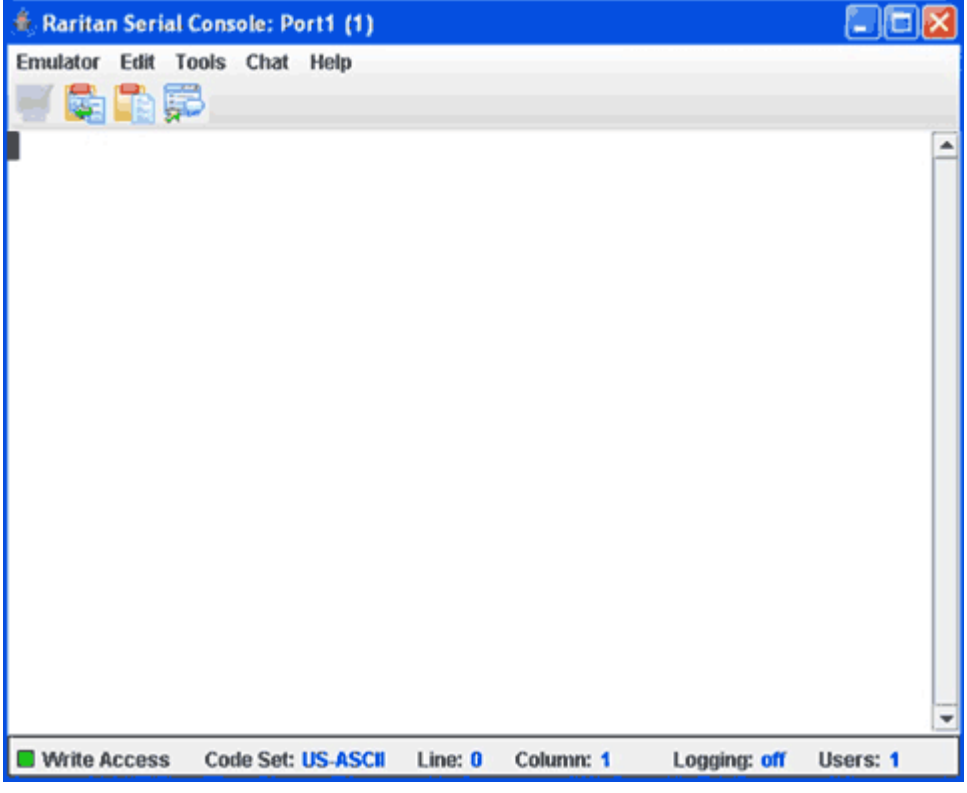

*Abbildung 10 Raritan Serial Console* 

- 5. Wenn Sie die Verwendung von RSC für die Verwaltung des Knotens beendet haben, klicken Sie im RSC-Menü **Emulator** auf **Exit** (Beenden).
- 6. Wiederholen Sie die Schritte dieses Abschnitts, um eine Verbindung zu anderen Knoten über serielle Schnittstellen herzustellen oder diese zu verwalten.

#### <span id="page-23-0"></span>Mit Knoten über eine Out-of-Band KVM-Schnittstelle verbinden

1. Wählen Sie den **Knoten** zum Verbinden und Verwalten in der Knotenstruktur aus. Der Bildschirm für Knotenprofile wird angezeigt.

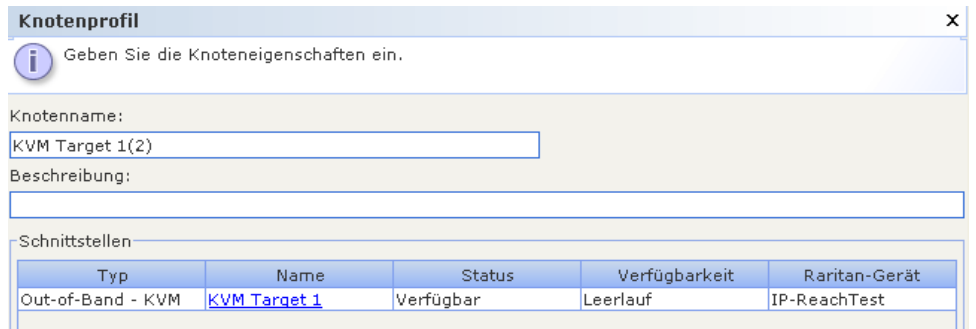

*Abbildung 11 Bildschirm für Knotenprofile, Out-of-Band KVM-Schnittstelle* 

- 2. Auf dem Bildschirm für Knotenprofile werden alle konfigurierten Schnittstellen im Bereich **Schnittstellen** angezeigt.
- 3. Klicken Sie in der Spalte **Name** auf den Hyperlink der Out-of-Band KVM-Schnittstelle, die Sie für die Verbindung zum Knoten verwenden möchten.
- 4. Die Anwendung RRC oder MPC wird in einem neuen Fenster gestartet.
- 5. Der **Verbindungsstatus** wird in einem Fenster angezeigt. Nachdem eine Verbindung aufgebaut wurde, wird RRC oder MPC geöffnet.

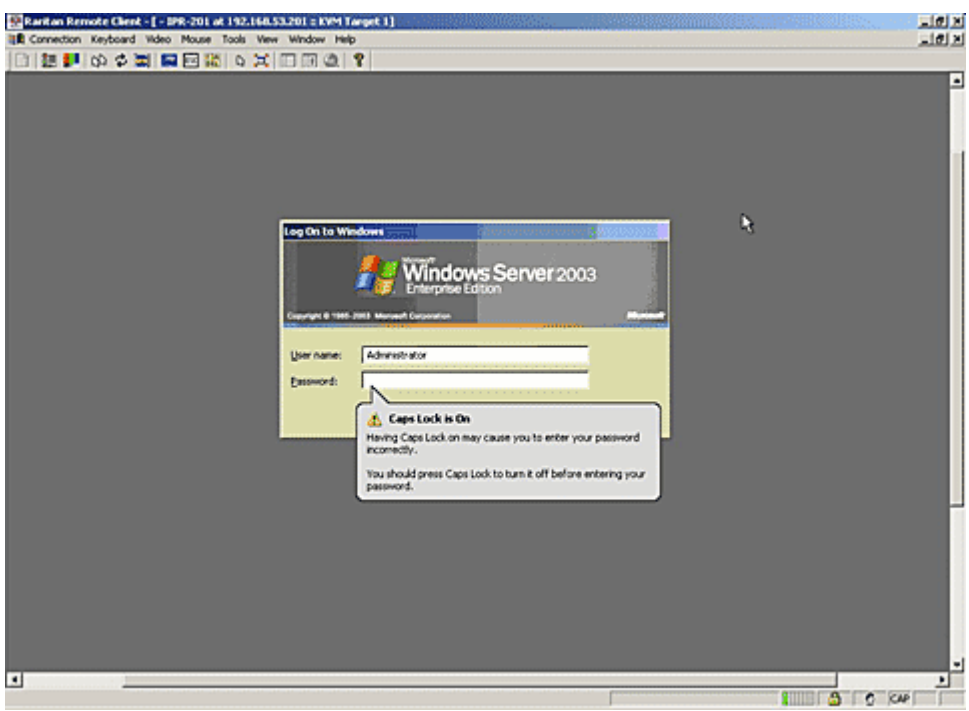

*Abbildung 12 Fenster Raritan Remote Client* 

<span id="page-24-0"></span>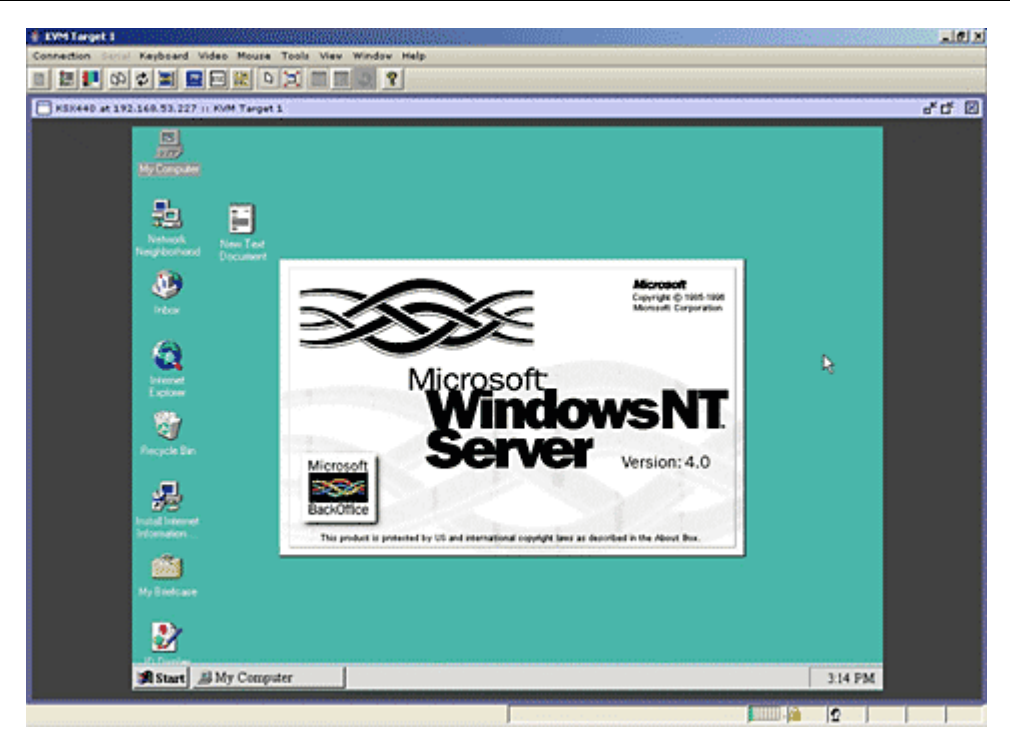

*Abbildung 13 Multi-Platform-Client-Fenster* 

*Hinweis: Wenn Sie die MPC-Anwendung verwenden, wird das Benutzerprofil der MPC beim Speichern auch in CC-SG gespeichert. Wenn Sie also später eine Verbindung über MPC zu einem Knoten herstellen, werden die gespeicherten Einstellungen für die MPC-Sitzung verwendet.* 

- 6. Wenn Sie die Verwendung von RRC oder MPC für die Verwaltung des Knotens beendet haben, klicken Sie im Menü **Connection** (Verbindung) auf **Exit** (Beenden).
- 7. Wiederholen Sie die Schritte dieses Abschnitts, um eine Verbindung zu anderen Knoten über KVM-Schnittstellen herzustellen oder diese zu verwalten.

*Hinweis: Wenn sich der KVM-Knoten im Ruhemodus befindet und "Kein Videosignal" anzeigt, drücken Sie die Leertaste auf der Tastatur, bis der Knoten aktiviert ist.* 

#### <span id="page-25-0"></span>Mit Knoten über eine In-Band KVM-Schnittstelle verbinden

1. Wählen Sie den Knoten zum Verbinden und Verwalten in der Knotenstruktur aus. Der Bildschirm für Knotenprofile wird angezeigt. Die Abbildung unten weist einen HP iLO/RILOE-fähigen Knoten mit einer In-Band KVM-Schnittstelle auf.

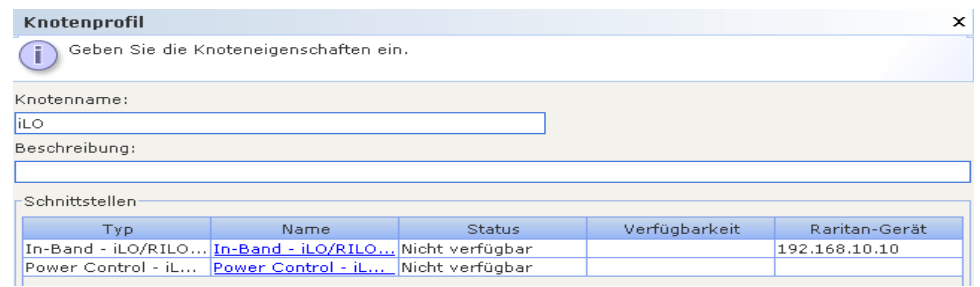

*Abbildung 14 Bildschirm für Knotenprofile, In-Band KVM-Schnittstelle* 

- 2. Auf dem Bildschirm für Knotenprofile werden alle konfigurierten Schnittstellen im Bereich **Schnittstellen** angezeigt.
- 3. Klicken Sie in der Spalte **Name** auf den Hyperlink der In-Band KVM-Schnittstelle, die Sie für die Verbindung zum Knoten verwenden möchten.
- 4. Das **Remote-Console**-Applet wird in einem neuen Fenster gestartet. Nach dem Laden des Applet können Sie über KVM-Zugriff auf den Knoten zugreifen.

*Hinweis: Wenn Sie keine Verbindung zu einer In-Band KVM-Schnittstelle herstellen können, wird diese ggf. bereits von einem anderen Benutzer verwendet.* 

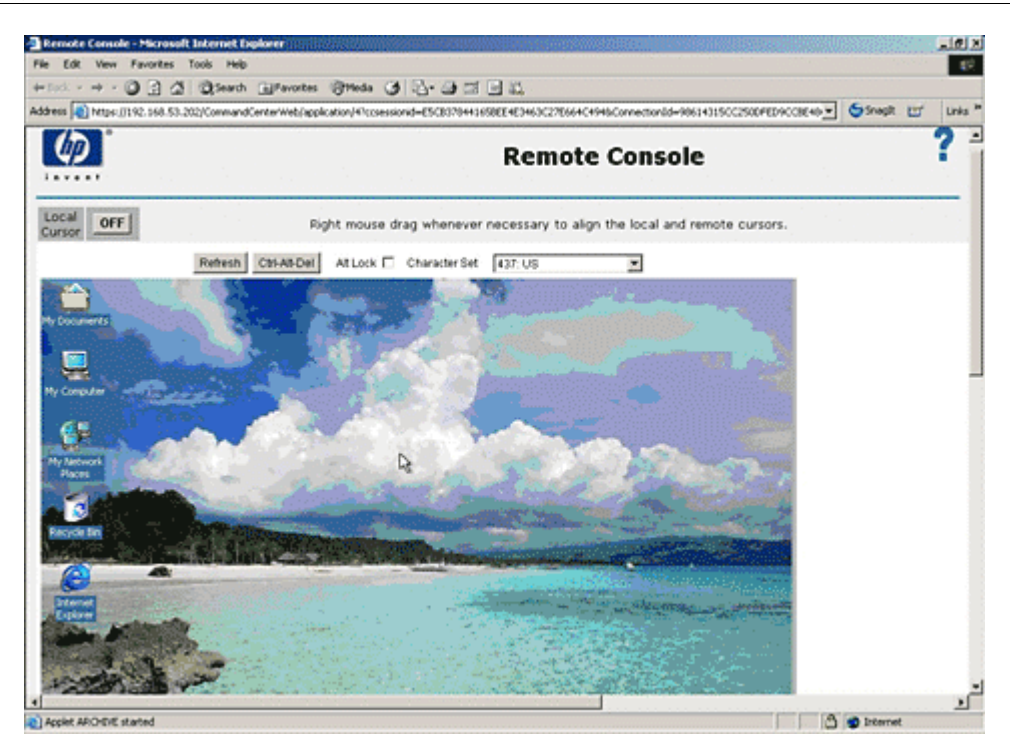

*Abbildung 15 Remote-Console-Applet von HP* 

- 5. Schließen Sie das Browserfenster, wenn Sie **Remote Console** nicht mehr benötigen.
- 6. Wiederholen Sie die Schritte dieses Abschnitts, um eine Verbindung zu anderen Knoten über In-Band KVM-Schnittstellen herzustellen oder diese zu verwalten.

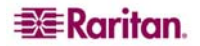

### <span id="page-26-0"></span>Stromversorgung für Knoten über In-Band Stromversorgungs-Schnittstellen verwalten

Sie können einen Knoten über eine verknüpfte In-Band Stromversorgungs-Schnittstelle einschalten, ausschalten, aus- und wieder einschalten oder normal herunterfahren. Beim normalen Herunterfahren schließt der Knoten alle ausgeführten Vorgänge ab und unterbindet das Starten neuer Vorgänge, damit der Knoten heruntergefahren werden kann, ohne Vorgänge zu unterbrechen.

1. Wählen Sie den Knoten zum Verwalten über eine In-Band Stromversorgungs-Schnittstelle in der Knotenstruktur aus. Der Bildschirm für Knotenprofile wird angezeigt. Die Abbildung unten weist einen HP iLO/RILOE-fähigen Knoten mit einer In-Band iLO-RILOE-Stromversorgungs-Schnittstelle auf.

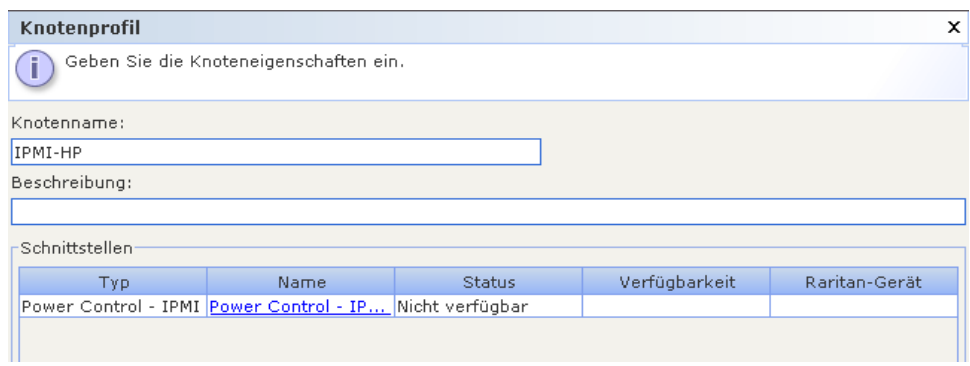

*Abbildung 16 Bildschirm für Knotenprofile, In-Band Stromversorgungs-Schnittstelle* 

- 2. Auf dem Bildschirm für Knotenprofile werden alle konfigurierten Schnittstellen im Bereich **Schnittstellen** angezeigt.
- 3. Klicken Sie in der Spalte **Name** auf den Hyperlink der In-Band Stromversorgungs-Schnittstelle, die Sie für die Steuerung der Stromversorgung für den Knoten verwenden möchten. Der Bildschirm **Stromversorgungssteuerung** wird angezeigt.

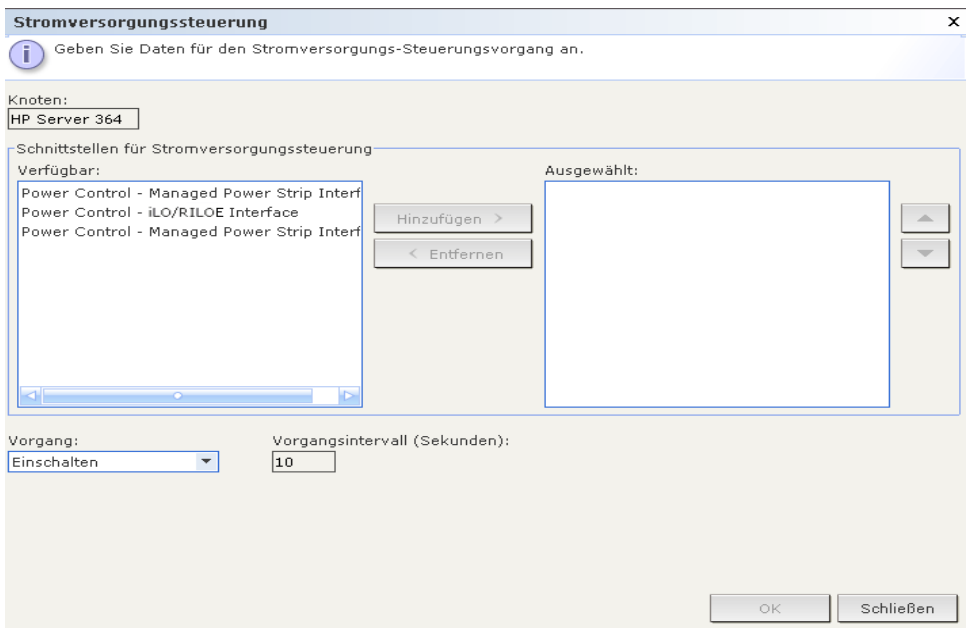

*Abbildung 17 Bildschirm zur Stromversorgungssteuerung, iLO/RILOE* 

- 4. Der Name des ausgewählten Knotens wird im Feld **Knoten** angezeigt.
- 5. Wählen Sie in der Liste **Verfügbar** die Stromversorgungs-Schnittstelle aus, die Sie zur Stromversorgungssteuerung für den Knoten verwenden möchten. Klicken Sie dann auf **Hinzufügen**, um die Schnittstelle in die Liste **Ausgewählt** zu verschieben.

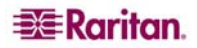

- 6. Klicken Sie auf den Pfeil neben der Dropdown-Liste **Vorgang**, und wählen Sie in der Liste **Einschalten**, **Ausschalten**, **Aus- und einschalten** oder **Normal herunterfahren** aus.
- 7. Wenn Sie im Feld **Vorgang** die Option **Einschalten** oder **Ausschalten** ausgewählt haben und die Liste **Ausgewählt** mehr als eine Schnittstelle aufweist, geben Sie die Zeitdauer in Sekunden (0 bis 120) in das Feld **Vorgangsintervall (Sekunden)** ein, die zwischen den Schnittstellen liegen soll.
- 8. Klicken Sie auf **OK**, um den Stromversorgungs-Steuerungsvorgang zu starten.

*Hinweis: Knoten eines iLO/RILOE-Geräts werden ein-/ausgeschaltet und direkt aktiviert und deaktiviert. Knoten, die mit Raritan Dominion-Geräten wie KX und SX verbunden sind, werden über die Ausgänge eines Powerstrips verwaltet, die einem Port eines Dominion-Geräts zugewiesen sind.* 

#### Stromversorgung für IPMI-Serverknoten verwalten

IPMI-Serverknoten können direkt über die verknüpfte Stromversorgung der IPMI-Schnittstelle eingeschaltet, ausgeschaltet, aus- und eingeschaltet oder normal heruntergefahren werden.

- 1. Wählen Sie den IPMI-Serverknoten zum Verwalten der Stromversorgung in der **Knotenstruktur** aus. Der Bildschirm für Knotenprofile wird angezeigt.
- 2. Auf dem Bildschirm für Knotenprofile werden alle konfigurierten Schnittstellen im Bereich **Schnittstellen** angezeigt.
- 3. Klicken Sie in der Spalte **Name** auf den Hyperlink der Stromversorgung der IPMI-Schnittstelle, die Sie für die Steuerung der Stromversorgung für den IPMI-Serverknoten verwenden möchten. Der Bildschirm **Stromversorgungssteuerung** wird angezeigt.

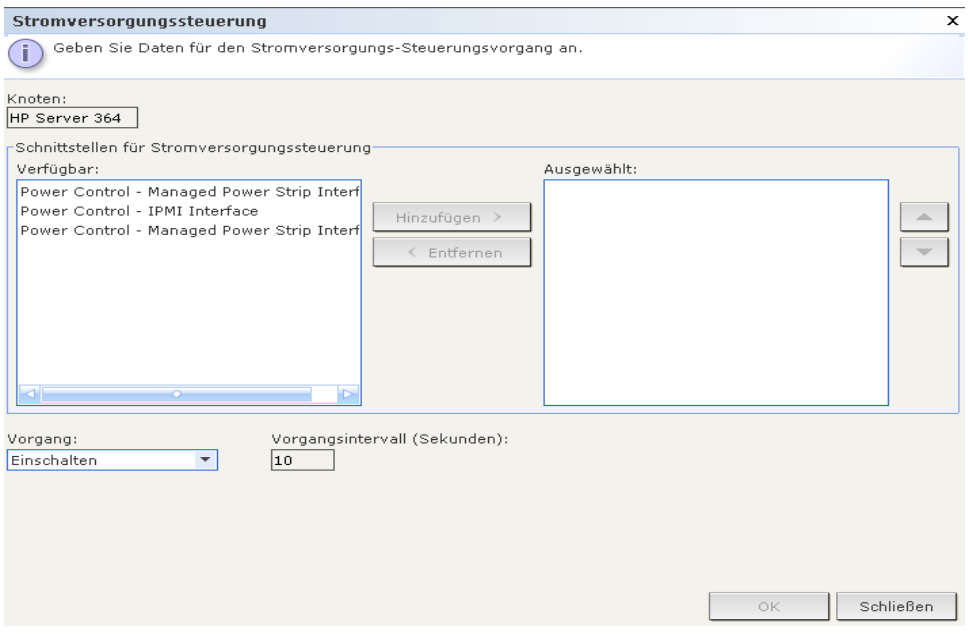

*Abbildung 18 Bildschirm zur Stromversorgungssteuerung für IPMI-Serverknoten* 

- 4. Der Name des ausgewählten Knotens wird im Feld **Knoten** angezeigt.
- 5. Wählen Sie in der Liste **Verfügbar** die Stromversorgungs-IPMI-Schnittstelle aus, die Sie zur Stromversorgungssteuerung für den Knoten verwenden möchten. Klicken Sie dann auf **Hinzufügen**, um die Schnittstelle in die Liste **Ausgewählt** zu verschieben.
- 6. Klicken Sie auf den Pfeil neben der Dropdown-Liste **Vorgang**, und wählen Sie in der Liste **Einschalten**, **Ausschalten**, **Aus- und einschalten** oder **Normal herunterfahren** aus.
- 7. Wenn Sie im Feld **Vorgang** die Option **Einschalten** oder **Ausschalten** ausgewählt haben und die Liste **Ausgewählt** mehr als eine Schnittstelle aufweist, geben Sie die Zeitdauer in Sekunden (0 bis 120) in das Feld **Vorgangsintervall (Sekunden)** ein, die zwischen den Schnittstellen liegen soll.
- 8. Klicken Sie auf **OK**, um den Stromversorgungs-Steuerungsvorgang zu starten.
- 9. Wiederholen Sie die Schritte in diesem Abschnitt, um die Stromversorgung für andere IPMI-Serverknoten zu verwalten.

<span id="page-27-0"></span>

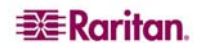

### <span id="page-28-0"></span>Trennen von Knotenverbindungen

Sie können bestehende Knotenverbindungen auf verschiedene Art und Weise trennen.

- Wählen Sie in der **Knotenstruktur** den aktiven Knoten aus, für den Sie die Verbindung trennen möchten. Klicken Sie im Menü **Knoten** auf **Trennen**.
- Klicken Sie in der **Knotenstruktur** mit der rechten Maustaste auf den aktiven Knoten, für den Sie die Verbindung trennen möchten, und klicken Sie auf **Trennen**.
- Klicken Sie in der **Knotenstruktur** mit der rechten Maustaste auf die Schnittstelle, über die Sie mit dem aktiven Knoten verbunden sind, und klicken Sie auf **Trennen**.
- Schließen Sie die Anwendung, die Sie zur Knotenverwaltung verwenden.

*Hinweis: Sie können keine Verbindung zu Knoten trennen, die Sie nicht aufgebaut haben.* 

### Knotenansichten

Alle Knoten, auf die Sie Zugriff haben, werden auf der Registerkarte **Knoten** im linken Fensterbereich des CC-SG-Administrations-Client angezeigt. Standardmäßig werden Knoten in einer Standardstrukturansicht angezeigt. In der Standardstrukturansicht werden Knoten in alphabetischer Reihenfolge angezeigt. Wenn Sie die Knoten in einer anderen Reihenfolge anzeigen möchten, können Sie eine benutzerdefinierte Ansicht erstellen. Mit benutzerdefinierten Ansichten können Sie verschiedene Knotengruppierungen basierend auf den Kategorien angeben, die vom CC-SG-Administrator zugeordnet wurden. Sie können die Knoten auch nach Namen oder Status in der Strukturansicht und benutzerdefinierten Ansicht anzeigen.

### Strukturansicht

In der Standardstrukturansicht werden Knoten in alphabetischer Reihenfolge angezeigt. So wenden Sie die Strukturansicht auf die Registerkarte **Knoten** an:

1. Klicken Sie im Menü **Knoten** auf **Ansicht ändern** und anschließend auf **Tree View** (Strukturansicht). Die Strukturansicht der Knotenstruktur wird angezeigt.

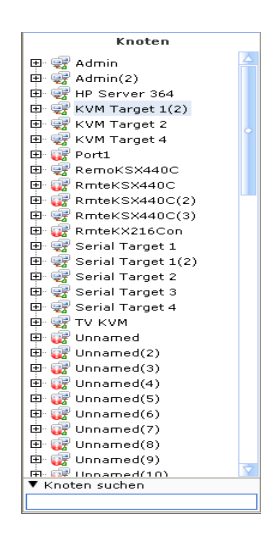

*Abbildung 19 Knotenstruktur in der Standardstrukturansicht* 

- Knoten werden alphabetisch nach Namen sortiert.
- Schnittstellen sind unter den übergeordneten Knoten zusammengefasst. Klicken Sie auf das Plus- oder Minuszeichen (+ oder -), um jede Gruppierung zu erweitern oder zu reduzieren.
- Klicken Sie oben im Bildschirm auf der Symbolleiste auf die Symbole **Struktur erweitern** ਕੋਫ਼ੇ und **Struktur reduzieren FE**, um die Struktur zu erweitern oder zu reduzieren.

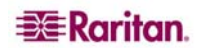

#### <span id="page-29-0"></span>Benutzerdefinierte Ansicht

Sie können die Knotenstrukturansicht anpassen, indem Sie Ihre Knoten in dem Format Ihrer Wahl und basierend auf den Kategorien anordnen, die vom CC-SG-Administrator zugewiesen wurden. Hat der Administrator beispielsweise Kategorien für Gestell und Position zugewiesen, können Sie eine benutzerdefinierte Ansicht einrichten, in der Knoten zunächst nach Position und dann nach dem zur Installation verwendetem Gestell angezeigt werden.

#### Benutzerdefinierte Ansicht auswählen

1. Klicken Sie im Menü **Knoten** auf **Ansicht ändern** und anschließend auf **Benutzerdefinierte Ansicht** erstellen. Das Fenster **Benutzerdefinierte Ansicht** wird angezeigt.

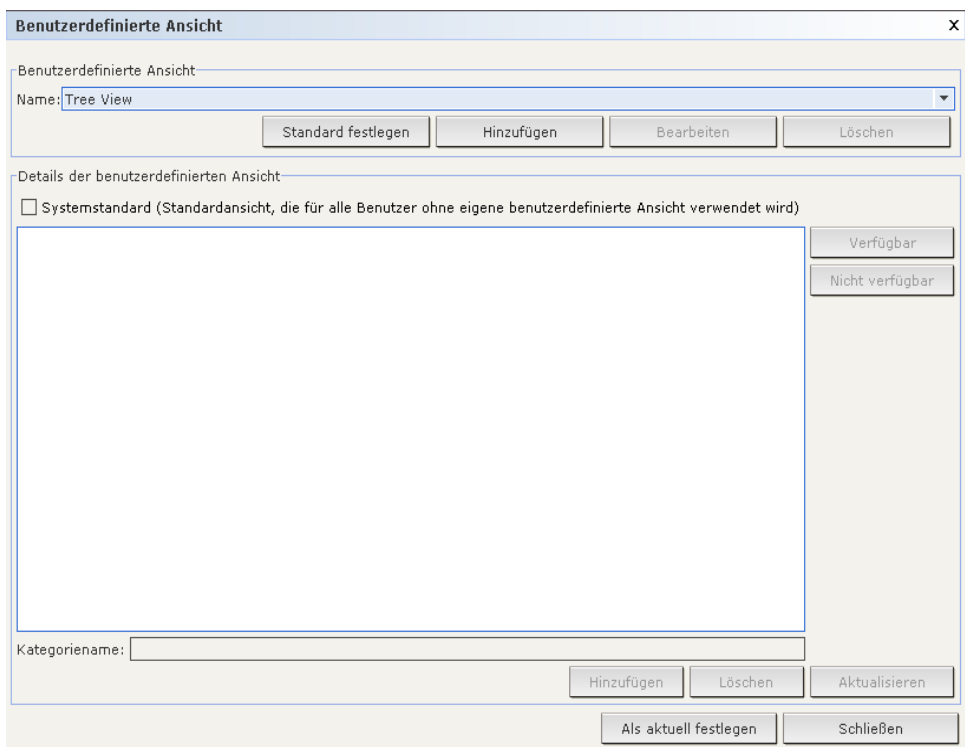

*Abbildung 20 Fenster Benutzerdefinierte Ansicht* 

- 2. Klicken Sie auf den Pfeil neben der Dropdown-Liste **Name**, und wählen Sie eine benutzerdefinierte Ansicht in der Liste aus. Im Fensterbereich **Details der benutzerdefinierten Ansicht** werden Details zu den enthaltenen Kategorien und der Reihenfolge angezeigt.
- 3. Klicken Sie auf **Als aktuell festlegen**, um die Knotenstruktur nach Kategorien anzuzeigen, die in der benutzerdefinierten Ansicht angegeben sind.
- 4. Klicken Sie zum Schließen des Fensters **Benutzerdefinierte Ansicht** auf **Schließen**.
- <span id="page-30-0"></span>1. Klicken Sie auf die Registerkarte **Knoten**.
- 2. Klicken Sie im Menü **Knoten** auf **Ansicht ändern** und anschließend auf **Benutzerdefinierte Ansicht** erstellen. Das Fenster **Benutzerdefinierte Ansicht** wird angezeigt.
- 3. Klicken Sie im Fensterbereich **Benutzerdefinierte Ansicht** auf **Hinzufügen**. Das Fenster Benutzerdefinierte Ansicht hinzufügen wird angezeigt.

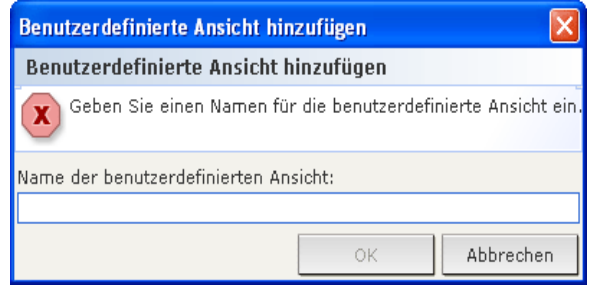

*Abbildung 21 Fenster Benutzerdefinierte Ansicht hinzufügen* 

- 4. Geben Sie in das Feld **Name der benutzerdefinierten Ansicht** einen Namen für die benutzerdefinierte Ansicht ein, und klicken Sie auf **OK**. Der Name der neuen Ansicht wird im Feld **Name** des Bildschirms **Benutzerdefinierte Ansicht** angezeigt.
- 5. Klicken Sie unten im Fensterbereich **Details der benutzerdefinierten Ansicht** auf den Pfeil neben der Dropdown-Liste **Kategoriename**. Diese Liste enthält Kategorien, die Sie der neuen benutzerdefinierten Ansicht hinzufügen können. Wählen Sie eine Kategorie in der Liste aus, und klicken Sie auf **Hinzufügen**, um die Kategorie zum Fensterbereich **Details der benutzerdefinierten Ansicht** hinzuzufügen. Wiederholen Sie diesen Schritt für beliebig viele Kategorien.
- 6. Sortieren Sie die Kategorien in der Liste **Details der benutzerdefinierten Ansicht** in der Reihenfolge, in der jede Kategorie auf der Registerkarte **Knoten** angezeigt werden soll. Wählen Sie eine Kategorie aus, und klicken Sie auf **Nach oben** oder **Nach unten**, um die Kategorien in die gewünschte Reihenfolge zu bringen.
- 7. Wenn Sie eine Kategorie in der Liste löschen möchten, wählen Sie diese aus und klicken Sie auf **Löschen**.
- 8. Klicken Sie zum Speichern der benutzerdefinierten Ansicht auf **Aktualisieren**. Das Aktualisieren der benutzerdefinierten Ansicht wird durch die Meldung **Die benutzerdefinierte Ansicht wurde erfolgreich aktualisiert** bestätigt.
- 9. Wenn Sie die neue benutzerdefinierte Ansicht verwenden möchten, klicken Sie auf **Als aktuell festlegen**, um die Knotenstruktur in der Reihenfolge der Kategorien anzuzeigen, die in der benutzerdefinierten Ansicht angegeben sind.
- 10. Wiederholen Sie die Schritte in diesem Abschnitt, um weitere benutzerdefinierte Ansichten hinzuzufügen.

#### Benutzerdefinierte Ansicht bearbeiten

- 1. Klicken Sie auf die Registerkarte **Knoten**.
- 2. Klicken Sie im Menü **Knoten** auf **Ansicht ändern** und anschließend auf **Benutzerdefinierte Ansicht** erstellen. Das Fenster **Benutzerdefinierte Ansicht** wird angezeigt.
- 3. Klicken Sie auf den Pfeil neben der Dropdown-Liste **Name**, und wählen Sie eine benutzerdefinierte Ansicht in der Liste aus. Im Fensterbereich **Details der benutzerdefinierten Ansicht** werden Details zu den enthaltenen Kategorien und der Reihenfolge angezeigt.

<span id="page-31-0"></span>4. Klicken Sie im Fensterbereich **Benutzerdefinierte Ansicht** auf **Bearbeiten**. Das Fenster **Benutzerdefinierte Ansicht** bearbeiten wird angezeigt.

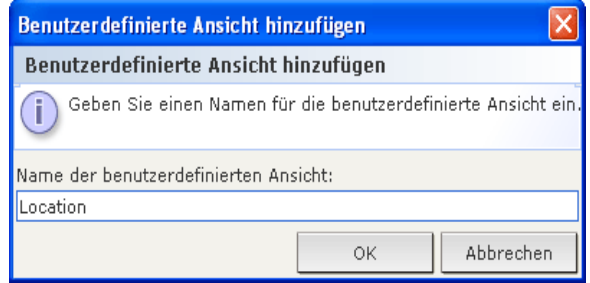

*Abbildung 22 Fenster Benutzerdefinierte Ansicht bearbeiten* 

- 5. Geben Sie in das Feld **Neuen Namen für benutzerdefinierte Ansicht eingeben** einen Namen für die benutzerdefinierte Ansicht ein, und klicken Sie auf **OK**. Der Name der neuen Ansicht wird im Feld **Name** des Bildschirms **Benutzerdefinierte Ansicht** angezeigt.
- 6. Sie können der benutzerdefinierten Ansicht weitere Kategorien hinzufügen, indem Sie unten im Fensterbereich auf den Pfeil neben der Dropdown-Liste **Kategorie** klicken. Diese Liste enthält Kategorien, die Sie der neuen benutzerdefinierten Ansicht hinzufügen können. Wählen Sie eine Kategorie in der Liste aus, und klicken Sie auf **Hinzufügen**, um die Kategorie zur Liste **Details der benutzerdefinierten Ansicht** hinzuzufügen. Wiederholen Sie diesen Schritt für beliebig viele Kategorien.
- 7. Sortieren Sie die Kategorien in der Liste **Details der benutzerdefinierten Ansicht** in der Reihenfolge, in der jede Kategorie auf der Registerkarte **Knoten** angezeigt werden soll. Wählen Sie eine Kategorie aus, und klicken Sie auf **Nach oben** oder **Nach unten**, um die Kategorien in die gewünschte Reihenfolge zu bringen.
- 8. Wenn Sie eine Kategorie in der Liste löschen möchten, wählen Sie diese aus und klicken Sie auf **Löschen**.
- 9. Klicken Sie zum Speichern der benutzerdefinierten Ansicht auf **Aktualisieren**. Das Aktualisieren der benutzerdefinierten Ansicht wird durch die Meldung **Die benutzerdefinierte Ansicht wurde erfolgreich aktualisiert** bestätigt.
- 10. Wenn Sie die bearbeitete benutzerdefinierte Ansicht verwenden möchten, klicken Sie auf **Als aktuell festlegen**, um die Knotenstruktur in der Reihenfolge der Kategorien anzuzeigen, die in der benutzerdefinierten Ansicht angegeben sind.
- 11. Wiederholen Sie die Schritte aus diesem Abschnitt, um weitere benutzerdefinierte Ansichten zu bearbeiten.

#### Benutzerdefinierte Ansicht löschen

- 1. Klicken Sie auf die Registerkarte **Knoten**.
- 2. Klicken Sie im Menü Knoten auf Ansicht ändern und anschließend auf Benutzerdefinierte Ansicht erstellen. Das Fenster Benutzerdefinierte Ansicht wird angezeigt.
- 3. Klicken Sie auf den Pfeil neben der Dropdown-Liste **Name**, und wählen Sie eine benutzerdefinierte Ansicht in der Liste aus. Im Fensterbereich **Details der benutzerdefinierten Ansicht** werden Details zu den enthaltenen Kategorien und der Reihenfolge angezeigt.
- 4. Klicken Sie im Fensterbereich **Benutzerdefinierte Ansicht** auf **Löschen**. Die Bestätigungsmeldung **Benutzerdefinierte Ansicht löschen** wird angezeigt.

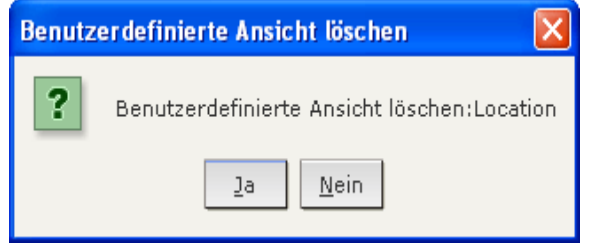

*Abbildung 23 Fenster Benutzerdefinierte Ansicht löschen* 

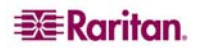

- <span id="page-32-0"></span>5. Klicken Sie in der Bestätigungsmeldung auf **Ja**.
- 6. Klicken Sie zum Schließen des Fensters **Benutzerdefinierte Ansicht** auf **Schließen**.
- 7. Wiederholen Sie die Schritte aus diesem Abschnitt, um weitere benutzerdefinierte Ansichten zu löschen.

#### Knotensortieroptionen

Sie können die Knoten in der Knotenansicht, Strukturansicht oder benutzerdefinierten Ansicht alphabetisch oder nach Verfügbarkeit sortieren.

- 1. Klicken Sie mit der rechten Maustaste auf einen leeren Bereich der Registerkarte **Knoten**, klicken Sie auf **Knotensortieroptionen** und dann auf **Nach Knotenname** oder **Nach Knotenstatus**.
	- **Nach Knotenname**: Knoten werden alphabetisch nach Namen sortiert.
	- **Nach Knotenstatus**: Knoten werden nach Verfügbarkeit sortiert **(Verfügbar**, **Beschäftigt**, und **Nicht verfügbar)**.

### Stromversorgungssteuerung für Knoten

#### Stromversorgung für einzelne Schnittstelle steuern

Sie können den Stromversorgungs-Steuervorgang für eine bestimmte Stromversorgungs-Steuerschnittstelle schnell auswählen, indem Sie das Kontextmenü der Schnittstelle verwenden.

1. Klicken Sie in der Knotenstruktur mit der rechten Maustaste auf die Schnittstelle, die Sie zur Stromversorgungssteuerung verwenden möchten, und klicken Sie auf **Einschalten**, **Ausschalten**, **Aus- und einschalten**, **Normal herunterfahren**. Der Bildschirm **Stromversorgungssteuerung** wird angezeigt.

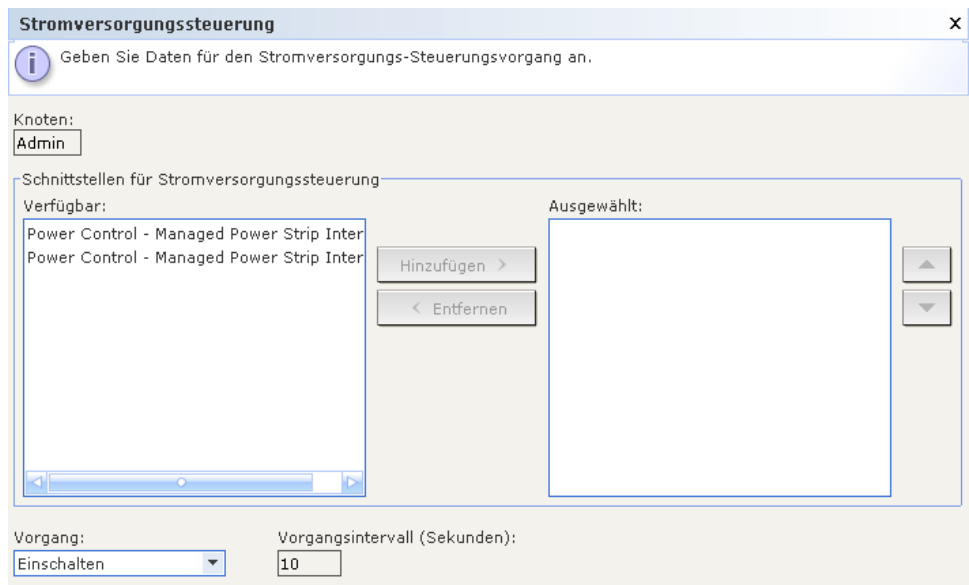

*Abbildung 24 Stromversorgung für einzelne Schnittstelle steuern* 

- 2. Der Name der ausgewählten Schnittstelle wird in der Liste **Ausgewählt** angezeigt. Der Stromversorgungs-Steuervorgang, den Sie im Kontextmenü ausgewählt haben, wird in das Feld **Vorgang** eingefügt.
- 3. Klicken Sie auf **OK**, um die Anfrage für den Stromversorgungs-Steuervorgang über die Schnittstelle zu senden. Auf dem Bildschirm wird eine Bestätigungsmeldung angezeigt. Der Text wird aktualisiert, sobald der Stromversorgungs-Steuervorgang erfolgreich abgeschlossen ist. Kann der Stromversorgungs-Steuervorgang nicht abgeschlossen werden, wird eine Meldung mit detaillierten Informationen in einem neuen Fenster angezeigt.

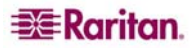

#### <span id="page-33-0"></span>Stromversorgung für einzelnen Knoten steuern

Sie können einen Knoten einschalten, ausschalten, aus- und einschalten und normal herunterfahren, wenn dieser mit einer Stromversorgungs-Schnittstelle verknüpft ist.

- 1. Klicken Sie auf die Registerkarte **Knoten**.
- 2. Wählen Sie den Knoten für die Steuerung der Stromversorgung aus.
- 3. Klicken Sie im Menü **Knoten** auf **Stromversorgungssteuerung**. Der Bildschirm **Stromversorgungssteuerung** wird angezeigt.

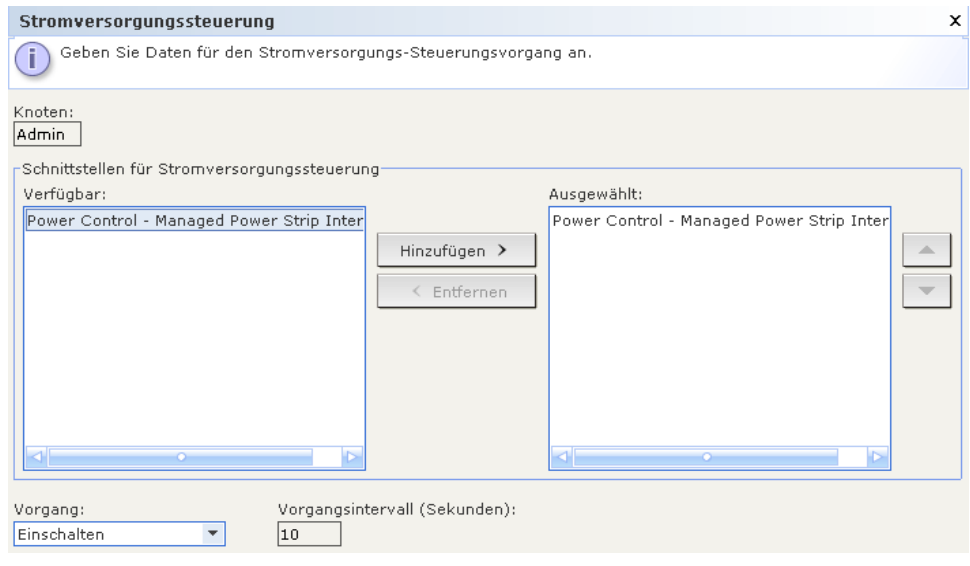

*Abbildung 25 Bildschirm Stromversorgungssteuerung* 

- 4. Der Name des ausgewählten Knotens wird im Feld **Knoten** angezeigt.
- 5. Wählen Sie in der Liste **Verfügbar** die Schnittstelle für den Stromversorgungs-Steuerungsvorgang aus, und klicken Sie dann auf **Hinzufügen**, um die Schnittstelle in die Liste **Ausgewählt** zu verschieben. Wiederholen Sie diesen Schritt, bis alle erforderlichen Schnittstellen in der Liste **Ausgewählt** aufgeführt werden.
- 6. Sie müssen die Schnittstellen der Liste **Ausgewählt** in der Reihenfolge anordnen, in der CC-SG den Stromversorgungs-Steuerungsvorgang ausführen soll. Wählen Sie in der Liste **Ausgewählt** eine Schnittstelle aus, und verschieben Sie die Schnittstellen mit den Pfeilschaltflächen nach unten bzw. oben, bis die Schnittstellen in der gewünschten Reihenfolge angeordnet sind.
- 7. Klicken Sie auf den Pfeil neben der Dropdown-Liste **Vorgang**, und wählen Sie in der Liste **Einschalten**, **Ausschalten**, **Aus- und einschalten** oder **Normal herunterfahren** aus.
- 8. Wenn Sie im Feld **Vorgang** die Option **Einschalten**, **Ausschalten** oder **Normal herunterfahren** ausgewählt haben und die Liste **Ausgewählt** mehr als eine Schnittstelle aufweist, geben Sie die Zeitdauer in Sekunden (0 bis 120) in das Feld **Vorgangsintervall (Sekunden)** ein, die zwischen den Schnittstellen liegen soll.
- 9. Klicken Sie auf **OK**, um die Anfrage für den Stromversorgungs-Steuervorgang über die Schnittstelle zu senden. Auf dem Bildschirm wird eine Bestätigungsmeldung angezeigt. Der Text wird aktualisiert, sobald der Stromversorgungs-Steuervorgang erfolgreich abgeschlossen ist. Kann der Stromversorgungs-Steuervorgang nicht abgeschlossen werden, wird eine Meldung mit detaillierten Informationen in einem neuen Fenster angezeigt.
- 10. Wiederholen Sie die Schritte in diesem Abschnitt, um die Stromversorgung für andere Knoten zu verwalten.

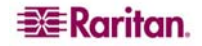

#### <span id="page-34-0"></span>Stromversorgung für Knotengruppe steuern

Sie können alle Knoten in einer Gruppe einschalten, ausschalten, aus- und einschalten und normal herunterfahren, wenn diese mit einer Stromversorgungs-Schnittstelle verknüpft sind. Dies ist nützlich, wenn Sie alle Knoten in einer Knotengruppe ausschalten müssen, damit Sie am Gestell und der Verkabelung der Knoten arbeiten können, oder wenn Sie andere Wartungsarbeiten an einer Knotengruppe durchführen müssen.

- 1. Klicken Sie auf die Registerkarte **Knoten**.
- 2. Klicken Sie im Menü **Knoten** auf **Gruppenstromversorgungssteuerung**. Der Bildschirm **Gruppenstromversorgungssteuerung** wird angezeigt.

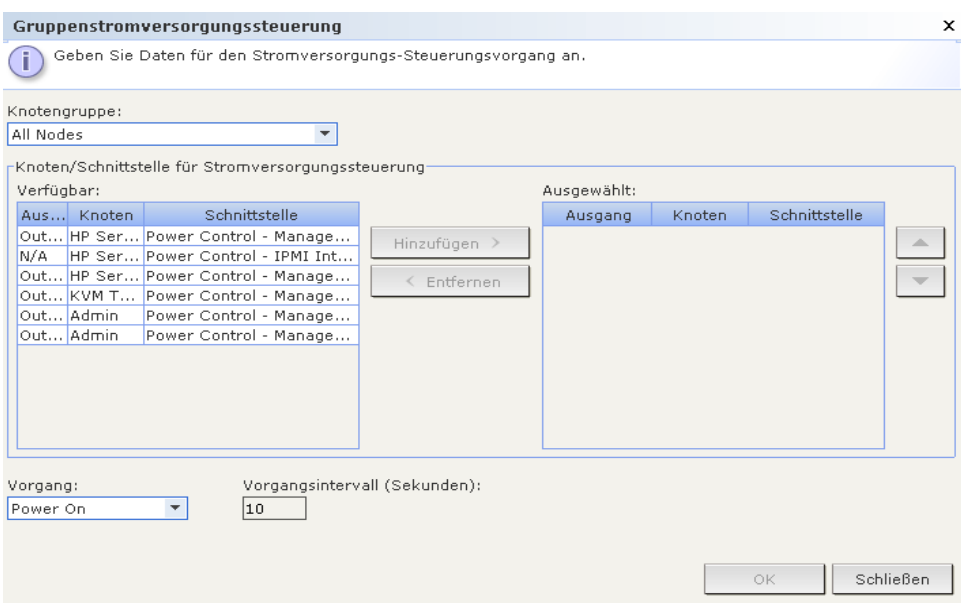

*Abbildung 26 Bildschirm Gruppenstromversorgungssteuerung* 

- 3. Klicken Sie auf den Pfeil neben der Dropdown-Liste **Knotengruppe**, und wählen Sie in der Liste die Knotengruppe aus, deren Stromversorgung gesteuert werden soll.
- 4. Wählen Sie in der Liste **Verfügbar** die Schnittstelle für den Stromversorgungs-Steuerungsvorgang aus, und klicken Sie dann auf **Hinzufügen**, um die Schnittstelle in die Liste **Ausgewählt** zu verschieben. Wiederholen Sie diesen Schritt, bis alle erforderlichen Schnittstellen in der Liste **Ausgewählt** aufgeführt werden. Wenn Sie eine Schnittstelle entfernen möchten, wählen Sie diese in der Liste **Ausgewählt** aus, und klicken Sie auf **Entfernen**.
- 5. Sie müssen die Schnittstellen der Liste **Ausgewählt** in der Reihenfolge anordnen, in der CC-SG den Stromversorgungs-Steuerungsvorgang ausführen soll. Wählen Sie in der Liste **Ausgewählt**  eine Schnittstelle aus, und verschieben Sie die Schnittstellen mit den Pfeilschaltflächen nach unten bzw. oben, bis die Schnittstellen in der gewünschten Reihenfolge angeordnet sind.
- 6. Klicken Sie auf den Pfeil neben der Dropdown-Liste **Vorgang**, und wählen Sie in der Liste **Einschalten**, **Ausschalten**, **Aus- und einschalten** oder **Normal herunterfahren** aus.
- 7. Wenn Sie im Feld **Vorgang** die Option **Einschalten, Ausschalten** oder **Normal herunterfahren** ausgewählt haben und die Liste **Ausgewählt** mehr als eine Schnittstelle aufweist, geben Sie die Zeitdauer in Sekunden (0 bis 120) in das Feld **Vorgangsintervall (Sekunden)** ein, die zwischen den Schnittstellen liegen soll.
- 8. Klicken Sie auf **OK**, um die Anfrage für den Stromversorgungs-Steuervorgang über die ausgewählten Schnittstellen zu senden. Auf dem Bildschirm wird eine Bestätigungsmeldung angezeigt. Der Text wird aktualisiert, sobald der Stromversorgungs-Steuervorgang erfolgreich abgeschlossen ist. Kann der Stromversorgungs-Steuervorgang nicht abgeschlossen werden, wird eine Meldung mit detaillierten Informationen in einem neuen Fenster angezeigt.
- 9. Wiederholen Sie die Schritte in diesem Abschnitt, um die Stromversorgung für andere Knotengruppen zu verwalten.

## <span id="page-35-0"></span>Knoten-Chat

Chat bietet Benutzern, die mit einem Knoten verbunden sind, die Möglichkeit, miteinander zu kommunizieren. Sie müssen mit einem Knoten verbunden sein, um eine Chatsitzung für den Knoten zu starten. Nur Benutzer an demselben Knoten können miteinander chatten.

So nehmen Sie an einer Chatsitzung teil:

- 1. Klicken Sie auf die Registerkarte **Knoten**.
- 2. Klicken Sie mit der rechten Maustaste auf den Knoten, mit dem Sie zurzeit verbunden sind, und wählen Sie **Chat** aus. Klicken Sie dann auf **Chatsitzung starten**, falls noch keine Sitzung verfügbar ist. Eine Chatsitzung wird erstellt.

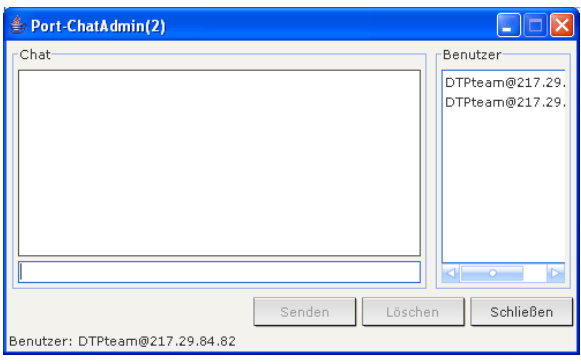

*Abbildung 27 Chatsitzung* 

Ist bereits eine Chatsitzung verfügbar, klicken Sie mit der rechten Maustaste auf den Knoten, wählen Sie **Chat** und dann **Chatsitzung anzeigen** aus, um der Chatsitzung beizutreten.

Das Fenster mit der Chatsitzung wird in den Nachrichtenfeldern links und eine Liste der Benutzer in dieser Chatsitzung rechts angezeigt.

- 3. Geben Sie eine Nachricht in das Feld für neue Nachrichten (unten links) ein, und drücken Sie die <**Eingabetaste>** oder klicken Sie auf **Senden**. Die Nachricht wird im Chatfeld (oben links) für alle Benutzer angezeigt.
- 4. Klicken Sie auf **Löschen**, um Nachrichten zu löschen, die Sie in das Feld für neue Nachrichten eingegeben jedoch noch nicht gesendet haben. Das Chatfeld wird durch den Löschvorgang nicht gelöscht.
- 5. Klicken Sie auf **Schließen**, um die Chatsitzung zu beenden oder zu verlassen.
- 6. Sie werden aufgefordert, Ihre Auswahl zu bestätigen, wenn Sie die Chatsitzung schließen möchten. Klicken Sie auf **Ja**, um diese Chatsitzung für alle Teilnehmer zu schließen, oder auf **Nein**, um die Chatsitzung zu verlassen jedoch für andere nicht zu schließen.

Sie können die Chatsitzung für alle Teilnehmer auch über die Registerkarte **Knoten** schließen. Klicken Sie mit der rechten Maustaste auf den Knoten mit der Chatsitzung, wählen Sie **Chat** und dann **Chatsitzung beenden** aus.

### <span id="page-36-0"></span>Suchen nach Knoten

Mit der Suchfunktion in CC-SG können Sie nach Knoten suchen, die Ihren Suchkriterien entsprechen. CC-SG bietet zwei Suchmethoden: **Nach Suchergebnissen filtern** und **Übereinstimmungen suchen**.

- Bei **Nach Suchergebnissen filtern** können Sie Suchbegriffe eingeben und dann auf die Schaltfläche **Suchen** klicken, um eine Liste der Knoten anzuzeigen, die Ihren Suchkriterien entsprechen. Bei dieser Suchmethode können Sie Platzhalter (\*) verwenden**.**
- Bei **Übereinstimmungen suchen** werden die Knoten in der Liste hervorgehoben, die Ihren Suchkriterien bei der Eingabe am ehesten entsprechen. Die Schaltfläche **Suchen** ist nicht verfügbar. Bei dieser Suchmethode können Sie keine Platzhalter verwenden**.**

Sie können Ihre Sucheinstellungen in Ihrem CC-SG-Profil festlegen. Greifen Sie auf Ihr Profil zu, indem Sie im Menü **Secure Gateway** auf **Mein Profil** klicken. Weitere Informationen finden Sie unter [Sucheinstellungen festlegen.](#page-39-0)

1. Klicken Sie auf die Registerkarte **Knoten**.

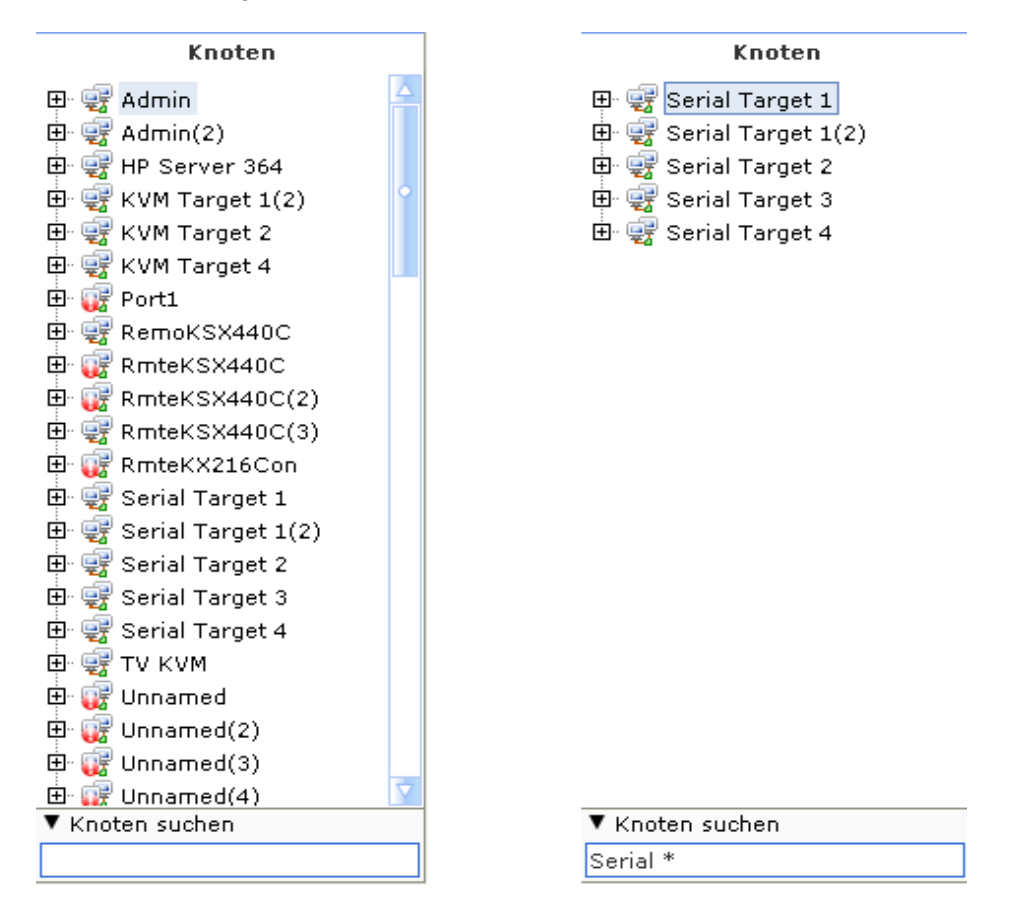

*Abbildung 28 Suche nach Knoten – Links: Übereinstimmungen suchen; Rechts: Nach Suchergebnissen filtern* 

- 2. Geben Sie eine Suchzeichenfolge in das Feld **Knoten suchen** ein.
- 3. Abhängig von Ihren Suchkriterien wird in der Knotenstrukturansicht entweder der erste Knoten hervorgehoben, der Ihren Suchbegriffen entspricht, oder Sie können auf **Suchen** klicken, um die Liste der Knoten zu filtern, um nur Knoten anzuzeigen, die Ihren Suchbegriffen entsprechen.

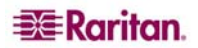

#### <span id="page-37-0"></span>Unterstützte Platzhalter

Diese Platzhalter werden bei der Sucheinstellung **Nach Suchergebnissen filtern** in **Mein Profil**  unterstützt. Weitere Informationen zu Sucheinstellungen finden Sie unter [Sucheinstellungen](#page-39-0)  [festlegen.](#page-39-0)

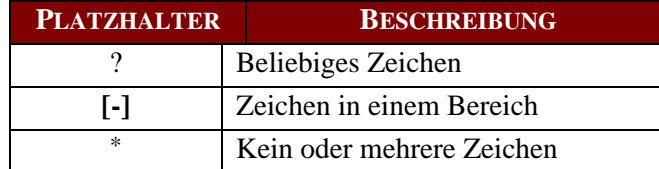

Nachfolgend einige Beispiele:

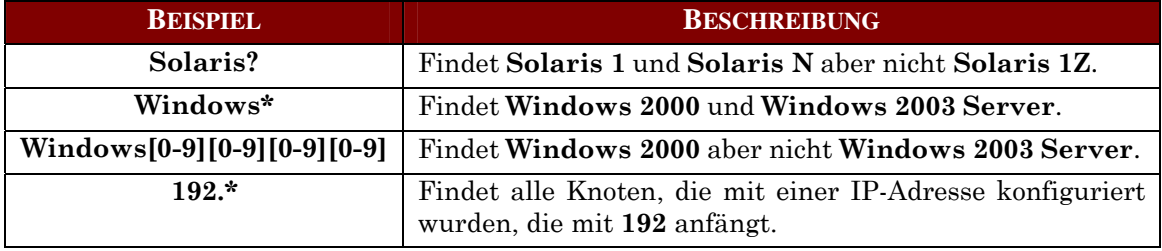

## <span id="page-38-0"></span>Ändern von "Mein Profil"

Über **Mein Profil** können Sie Ihr CC-SG-Kennwort und Ihre E-Mail-Adresse ändern, den Schriftgrad der CC-SG-Anzeige anpassen und Ihre standardmäßigen Sucheinstellungen festlegen. Sie können auch Informationen dazu anzeigen, wie lange Sie Ihr Kennwort verwenden können, bis Sie zum Ändern gezwungen werden.

#### Kennwort ändern

Sie können Ihr CC-SG-Kennwort jederzeit ändern. Der CC-SG-Administrator kann CC-SG so konfigurieren, dass Sie regelmäßig gezwungen werden, Ihr Kennwort zu ändern.

So ändern Sie Ihr Kennwort:

1. Klicken Sie im Menü **Secure Gateway** auf **Mein Profil**. Das Fenster **Mein Profil** wird angezeigt.

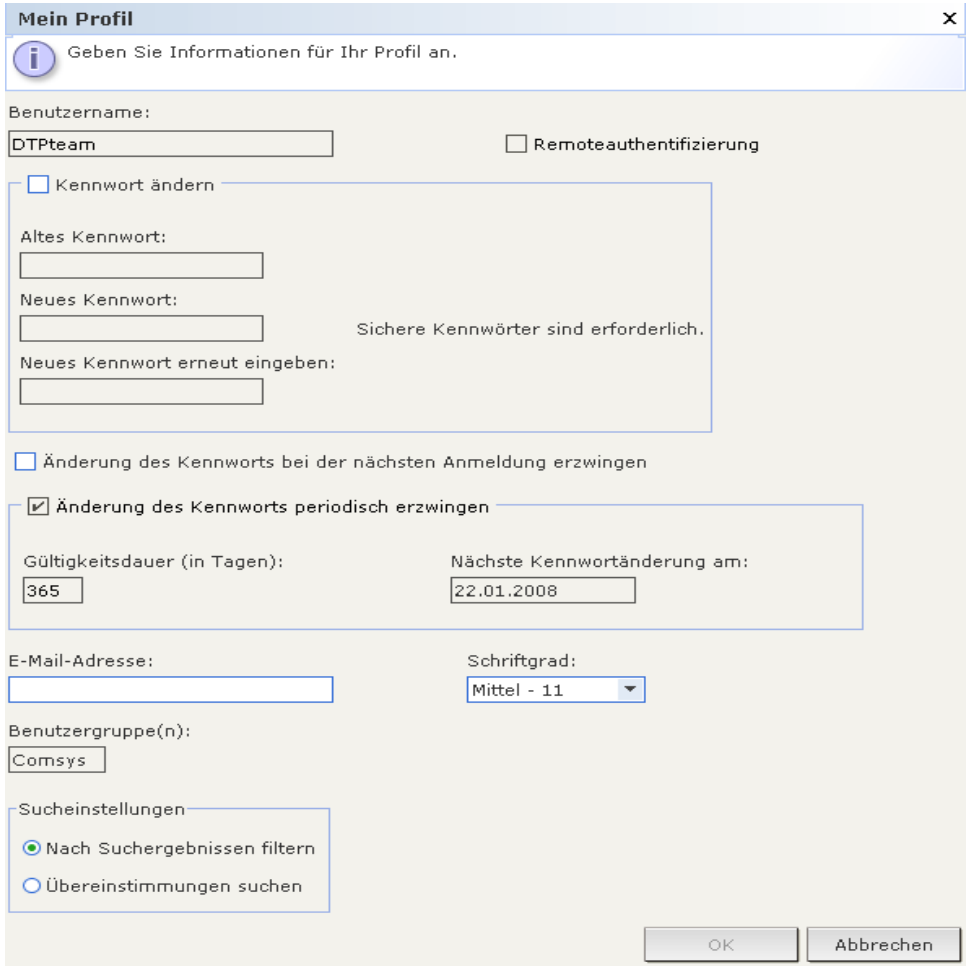

*Abbildung 29 Fenster Mein Profil* 

- 2. Markieren Sie das Kontrollkästchen **Kennwort ändern**, um die Felder zur Kennwortänderung zu aktivieren.
- 3. Geben Sie das aktuelle Kennwort im Feld **Altes Kennwort** ein.
- 4. Geben Sie Ihr neues Kennwort in die Felder **Neues Kennwort** und **Neues Kennwort erneut eingeben** ein.

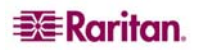

<span id="page-39-0"></span>*Hinweis: Wenn neben dem Feld Neues Kennwort der Hinweis Sichere Kennwörter sind erforderlich angezeigt wird, hat der Administrator sichere Kennwörter aktiviert. Sichere Kennwörter müssen mindestens acht (8) Zeichen enthalten und andere vom Administrator definierte Anforderungen erfüllen. Wenn neben dem Feld Neues Kennwort der Hinweis Sichere Kennwörter sind nicht erforderlich angezeigt wird, hat der Administrator sichere Kennwörter deaktiviert. Ihr Kennwort muss 6 bis 16 Zeichen umfassen.*

5. Klicken Sie auf **OK**, um Ihr neues Kennwort zu übernehmen.

#### E-Mail-Adresse ändern

- 1. Klicken Sie im Menü **Secure Gateway** auf **Mein Profil**. Das Fenster **Mein Profil** wird angezeigt.
- 2. Geben Sie Ihre neue E-Mail-Adresse in das Feld **E-Mail-Adresse** ein, und klicken Sie auf **OK**.

#### Schriftgrad für CC-SG ändern

CC-SG verwendet den von Ihnen ausgewählten Schriftgrad für alle Bildschirmtexte.

- 1. Klicken Sie im Menü **Secure Gateway** auf **Mein Profil**. Das Fenster **Mein Profil** wird angezeigt.
- 2. Klicken Sie auf den Pfeil neben der Dropdown-Liste **Schriftgrad**, und wählen Sie den Schriftgrad aus, den CC-SG für Bildschirme verwenden soll.
- 3. Klicken Sie auf **OK**.

#### Sucheinstellungen festlegen

CC-SG bietet zwei Suchmethoden: **Nach Suchergebnissen filtern** und **Übereinstimmungen suchen**. Sie können Ihre Sucheinstellungen in **Mein Profil** festlegen.

Bei **Nach Suchergebnissen filtern** können Sie Suchbegriffe eingeben und dann auf eine Schaltfläche klicken, um eine Liste der Knoten anzuzeigen, die Ihren Suchkriterien entsprechen. Bei dieser Suchmethode können Sie Platzhalter (\*) verwenden**.** 

Bei **Übereinstimmungen suchen** werden die Knoten in der Liste hervorgehoben, die Ihren Suchkriterien bei der Eingabe am ehesten entsprechen. Bei dieser Suchmethode können Sie keine Platzhalter verwenden**.**

So legen Sie Ihre Sucheinstellungen fest:

- 1. Klicken Sie im Menü **Secure Gateway** auf **Mein Profil**. Das Fenster **Mein Profil** wird angezeigt.
- 2. Klicken Sie im Fensterbereich **Sucheinstellungen** auf das Optionsfeld, das der gewünschten Suchmethode entspricht, und klicken Sie auf **OK**.

# <span id="page-40-0"></span>Kapitel 4: Verbinden mit und Verwenden von Knoten über den CC-SG-Zugriffs-Client

Im CC-SG-Zugriffs-Client können Sie Verbindungen zu Knoten über verknüpfte Schnittstellen herstellen. Jeder Knoten weist eine Registerkarte **Knoten** auf, die alle verknüpften Schnittstellen enthält, auf die Sie Zugriff haben.

Klicken Sie im linken Fensterbereich in einer Knotenliste (**Alle Knoten**, **Favoriten** oder **Zuletzt verwendet**) auf einen Knoten, um die Registerkarte **Knoten** für den ausgewählten Knoten zu öffnen. Um zur Registerkarte **Knoten** zurückzukehren, nachdem Sie eine der anderen Registerkarten angezeigt haben, können Sie auch oben im Bildschirm auf die Registerkarte **Knoten** klicken.

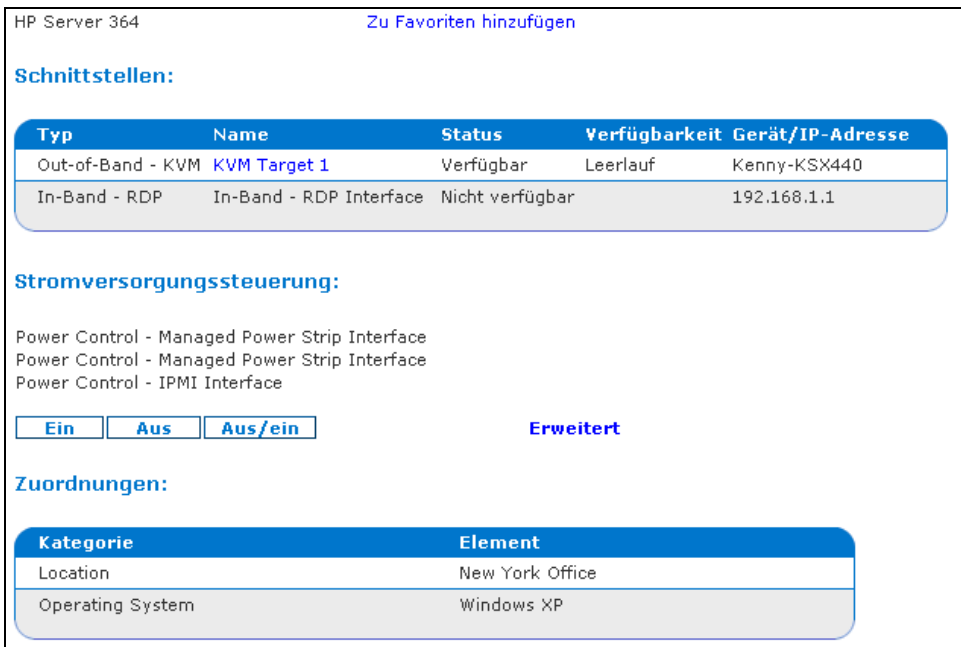

*Abbildung 30 CC-SG-HTML-Client - Registerkarte Knoten* 

#### <span id="page-41-0"></span>Mit Knoten über eine serielle Out-of-Band-Schnittstelle verbinden

1. Wählen Sie den Knoten für die Verbindung und Verwaltung in einer Knotenliste oben im linken Fensterbereich aus. Die Registerkarte **Knoten** wird angezeigt.

| <b>Knoten Mein Profil Benutzerdefinierte Ansicht Stromversorgungssteuerung Hilfe</b> |                 |                          |               |                  |
|--------------------------------------------------------------------------------------|-----------------|--------------------------|---------------|------------------|
| Home > Knoten                                                                        |                 |                          |               |                  |
| Serial Target 1                                                                      |                 | Zu Favoriten hinzufügen. |               |                  |
| Schnittstellen:                                                                      |                 |                          |               |                  |
| Typ                                                                                  | <b>Name</b>     | <b>Status</b>            | Verfügbarkeit | Gerät/IP-Adresse |
| Out-of-Band - Serial                                                                 | Serial Target 1 | Verfügbar                | Leerlauf      | Kenny-KSX440     |

*Abbildung 31 Registerkarte Knoten – Out-of-Band - serielle Schnittstelle* 

- 2. Auf der Registerkarte **Knoten** werden alle konfigurierten Schnittstellen im Bereich **Schnittstellen** angezeigt.
- 3. Klicken Sie in der Spalte **Name** auf den Hyperlink der seriellen Schnittstelle, die Sie für die Verbindung zum Knoten verwenden möchten.
- 4. Die Anwendung RSC wird in einem neuen Fenster gestartet. Verwenden Sie die Anwendung zum Verwalten des Geräts und der Ports.

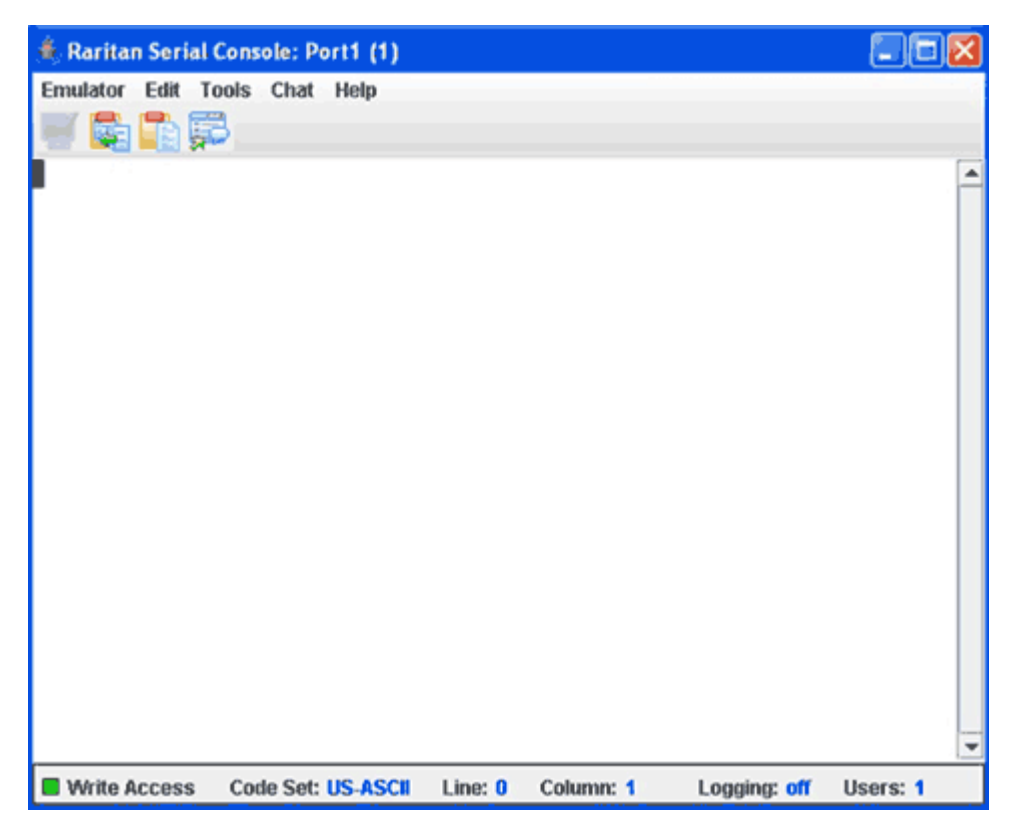

*Abbildung 32 Fenster Raritan Serial Client* 

- 5. Wenn Sie die Verwendung von RSC für die Verwaltung des Ports beendet haben, klicken Sie im RSC-Menü **Emulator** auf **Exit** (Beenden).
- 6. Wiederholen Sie die Schritte dieses Abschnitts, um eine Verbindung zu anderen Knoten über serielle Out-of-Band-Schnittstellen herzustellen oder diese zu verwalten.

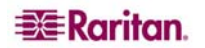

### <span id="page-42-0"></span>Mit Knoten über eine Out-of-Band KVM-Schnittstelle verbinden

1. Wählen Sie den Knoten zum Verbinden und Verwalten in der Knotenstruktur aus. Die Registerkarte **Knoten** wird angezeigt.

| Knoten Mein Profil Benutzerdefinierte Ansicht Stromversorgungssteuerung Hilfe |              |               |               |                  |  |  |
|-------------------------------------------------------------------------------|--------------|---------------|---------------|------------------|--|--|
| $Home >$ Knoten                                                               |              |               |               |                  |  |  |
| Zu Favoriten hinzufügen.<br>KVM Target 1(2)                                   |              |               |               |                  |  |  |
| Schnittstellen:                                                               |              |               |               |                  |  |  |
| Typ                                                                           | <b>Name</b>  | <b>Status</b> | Verfügbarkeit | Gerät/IP-Adresse |  |  |
| Out-of-Band - KVM                                                             | KVM Target 1 | Verfügbar     | Leerlauf      | IP-ReachTest     |  |  |

*Abbildung 33 Registerkarte Knoten – Out-of-Band - KVM-Schnittstelle* 

- 2. Auf der Registerkarte **Knoten** werden alle konfigurierten Schnittstellen im Bereich **Schnittstellen** angezeigt.
- 3. Klicken Sie in der Spalte **Name** auf den Hyperlink der KVM-Schnittstelle, die Sie für die Verbindung zum Knoten verwenden möchten.
- 4. Die Anwendung RRC oder MPC wird in einem neuen Fenster gestartet.
- 5. Der **Verbindungsstatus** wird in einem Fenster angezeigt. Nachdem eine Verbindung aufgebaut wurde, wird RRC oder MPC geöffnet.

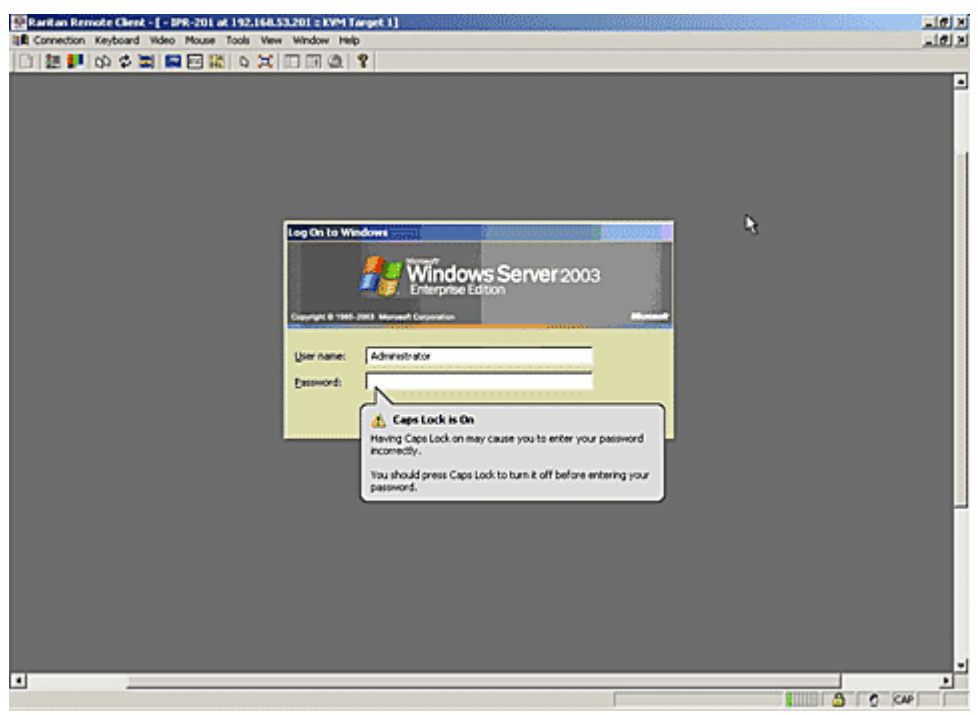

*Abbildung 34 Fenster Raritan Remote Client* 

<span id="page-43-0"></span>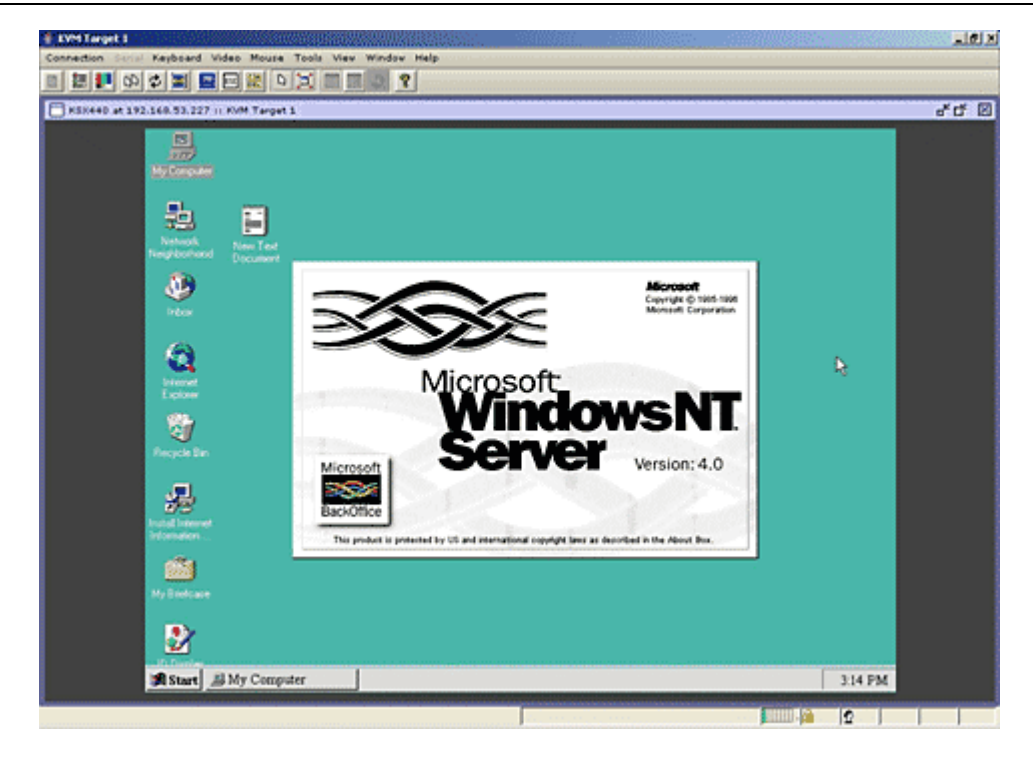

*Abbildung 35 Multi-Platform-Client-Fenster* 

*Hinweis: Wenn Sie die MPC-Anwendung verwenden, wird das Benutzerprofil der MPC beim Speichern auch in CC-SG gespeichert. Wenn Sie also eine Verbindung über MPC zu einem Port herstellen, werden die gespeicherten Einstellungen für die MPC-Sitzung verwendet.* 

- 6. Wenn Sie die Verwendung von RRC oder MPC für die Verwaltung des Knotens beendet haben, klicken Sie im Menü **Connection** (Verbindung) auf **Exit** (Beenden).
- 7. Wiederholen Sie die Schritte dieses Abschnitts, um eine Verbindung zu anderen Knoten über KVM-Schnittstellen herzustellen oder diese zu verwalten.

*Hinweis: Wenn sich der KVM-Knoten im Ruhemodus befindet und "Kein Videosignal" anzeigt, drücken Sie die Leertaste auf der Tastatur, bis der Knoten aktiviert ist.* 

### <span id="page-44-0"></span>Verbindung zu einem iLO/RILOE-fähigen Knoten herstellen

1. Wählen Sie den iLO/RILOE-Knoten zum Verbinden und Verwalten in der Knotenstrukturansicht aus. Die Registerkarte **Knoten** wird angezeigt.

|                                                             | Knoten Mein Profil Benutzerdefinierte Ansicht Stromversorgungssteuerung Hilfe |               |          |                                |  |  |  |
|-------------------------------------------------------------|-------------------------------------------------------------------------------|---------------|----------|--------------------------------|--|--|--|
| Home > Knoten                                               |                                                                               |               |          |                                |  |  |  |
| in-band same address as in-band<br>Zu Favoriten hinzufügen. |                                                                               |               |          |                                |  |  |  |
| Schnittstellen:                                             |                                                                               |               |          |                                |  |  |  |
| <b>Typ</b>                                                  | <b>Name</b>                                                                   | <b>Status</b> |          | Verfügbarkeit Gerät/IP-Adresse |  |  |  |
| In-Band - iLO/RILOE KVM                                     | In-Band - iLO/RILOE Interface                                                 | Verfügbar     | Leerlauf | Kenny-KSX440                   |  |  |  |

*Abbildung 36 Registerkarte Knoten – iLO/RILOE KVM-Schnittstelle* 

- 2. Auf der Registerkarte **Knoten** werden alle konfigurierten Schnittstellen im Bereich **Schnittstellen** angezeigt.
- 3. Klicken Sie in dVer Spalte **Name** auf den Hyperlink der KVM-Schnittstelle, die Sie für die Verbindung zum Knoten verwenden möchten.
- 4. Das Applet **Remote Console** von HP wird gestartet. Nach dem Laden des Applet können Sie über KVM-Zugriff auf den iLO/RILOE-fähigen Server zugreifen.

*Hinweis: Wenn Sie keine Verbindung zu einer In-Band KVM-Schnittstelle herstellen können, wird diese ggf. bereits von einem anderen Benutzer verwendet.* 

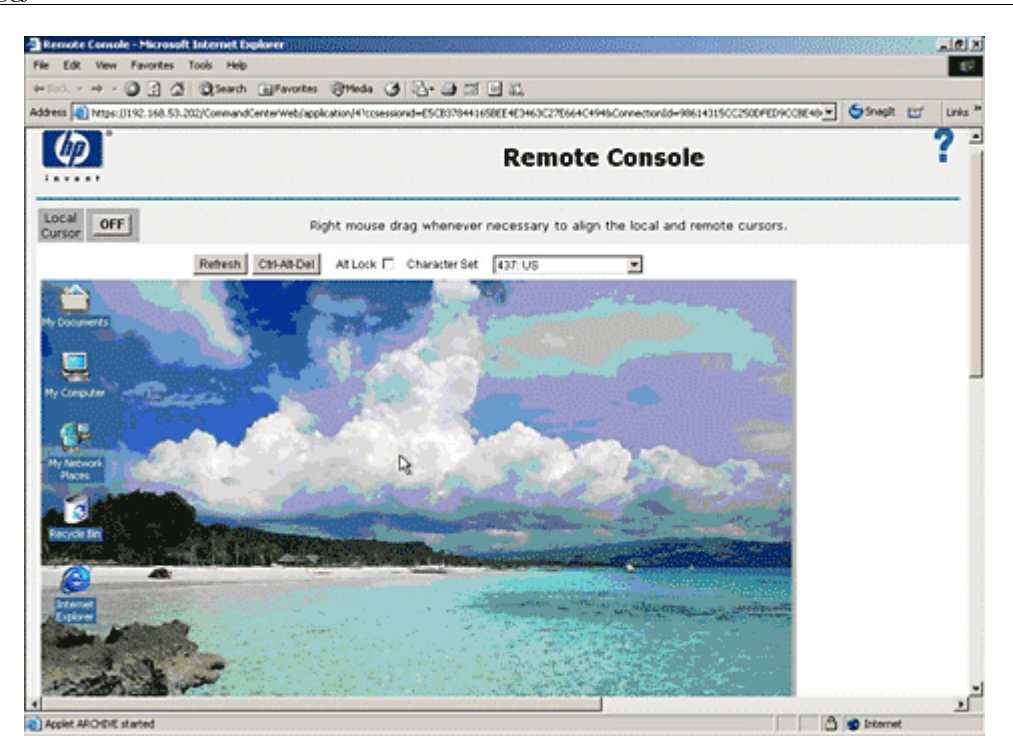

*Abbildung 37 Remote-Console-Applet von HP* 

- 5. Schließen Sie das Browserfenster, wenn Sie **Remote Console** nicht mehr benötigen.
- 6. Wiederholen Sie die Schritte dieses Abschnitts, um eine Verbindung zu anderen HP iLO/RILOE-Knoten herzustellen oder diese zu verwalten.

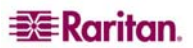

#### <span id="page-45-0"></span>iLO/RILOE-Stromversorgungs-Schnittstelle verwalten

Weitere Informationen zum Verwalten von Stromversorgungs-Schnittstellen finden Sie unter [Stromversorgungssteuerung für Knoten](#page-45-0).

*Hinweis: Knoten eines iLO/RILOE-Geräts werden ein-/ausgeschaltet und direkt aktiviert und deaktiviert. Knoten, die mit Raritan Dominion-Geräten wie KX und SX verbunden sind, werden über die Ausgänge eines Powerstrips verwaltet, die einem Port eines Dominion-Geräts zugewiesen sind.* 

#### Stromversorgung für IPMI-Serverknoten verwalten

Weitere Informationen zum Verwalten von Stromversorgungs-Schnittstellen finden Sie unter [Stromversorgungssteuerung für Knoten](#page-45-0).

*Hinweis: Der IPMI-Server kann ein- und ausgeschaltet und direkt aktiviert und deaktiviert werden.* 

### Trennen von Knotenverbindungen

Sie können die Verbindung zu einem Knoten trennen, indem Sie die Anwendung schließen, die Sie zum Verwalten des Knotens verwenden.

### Stromversorgungssteuerung für Knoten

Mit CC-SG können Sie die Stromversorgung einzelner Knoten oder Knotengruppen steuern, die mit einer Stromversorgungs-Schnittstelle verknüpft sind. Sie können die Knoten einschalten, ausschalten, aus- und einschalten und normal herunterfahren.

#### Stromversorgung für einzelnen Knoten steuern

Mit der Steuerung der Stromversorgung für einzelne Knoten können Sie die Stromversorgung für alle oder ausgewählte Schnittstellen eines Knotens steuern. Zum Ein- und Ausschalten können Sie die Reihenfolge auswählen, in der die Schnittstellen ein- und ausgeschaltet werden.

#### So steuern Sie die Stromversorgung für alle Schnittstellen eines Knotens:

- 1. Klicken Sie in einer Listen mit Knoten im linken Fensterbereich auf den Knoten, für den Sie die Stromversorgung steuern möchten. Die Registerkarte **Knoten** wird angezeigt.
- 2. Klicken Sie im Bereich **Stromversorgungssteuerung** auf **Einschalten**, **Ausschalten**, **Ausund einschalten** oder **Normal herunterfahren**, um den entsprechenden Vorgang für alle Schnittstellen auszuführen, die mit dem Knoten verknüpft sind.
- 3. Wiederholen Sie die Schritte in diesem Abschnitt, um die Stromversorgung für weitere Knoten zu steuern.

#### So steuern Sie die Stromversorgung für ausgewählte Schnittstellen eines Knotens:

- 1. Sie können auf die Steuerung der Stromversorgung für einzelne Knoten für ausgewählte Schnittstellen auf zwei Arten zugreifen:
	- a. Klicken Sie oben im Bildschirm auf die Registerkarte **Stromversorgungssteuerung** und dann auf **Stromversorgung für einzelnen Knoten steuern**, um den Bildschirm **Stromversorgung für einzelnen Knoten steuern** zu öffnen.
	- b. Klicken Sie im linken Fensterbereich in einer Knotenliste auf den Knoten, für den Sie die Stromversorgung steuern möchten. Klicken Sie dann für den ausgewählten Knoten auf der Registerkarte **Knoten** im Bereich **Stromversorgungssteuerung** auf **Erweitert**.

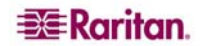

- <span id="page-46-0"></span>2. Klicken Sie auf den Pfeil neben der Dropdown-Liste **Knoten**, und wählen Sie in der Liste den Knoten aus, dessen Stromversorgung gesteuert werden soll. In der Liste **Verfügbar** werden alle Schnittstellen des ausgewählten Knotens angezeigt.
- 3. Wählen Sie in der Liste **Verfügbar** die Schnittstelle für den Stromversorgungs-Steuerungsvorgang aus, und klicken Sie dann auf **Hinzufügen**, um die Schnittstelle in die Liste **Ausgewählt** zu verschieben. Wiederholen Sie diesen Schritt, bis alle erforderlichen Schnittstellen in der Liste **Ausgewählt** aufgeführt werden.
- 4. Sie müssen die Schnittstellen der Liste **Ausgewählt** in der Reihenfolge anordnen, in der CC-SG den Stromversorgungs-Steuerungsvorgang ausführen soll. Wählen Sie in der Liste **Ausgewählt**  eine Schnittstelle aus, und verschieben Sie die Schnittstellen mit den Pfeilschaltflächen nach unten bzw. oben, bis die Schnittstellen in der gewünschten Reihenfolge angeordnet sind.
- 5. Klicken Sie auf den Pfeil neben der Dropdown-Liste **Vorgang**, und wählen Sie in der Liste **Einschalten**, **Ausschalten**, **Aus- und einschalten** oder **Normal herunterfahren** aus.
- 6. Wenn Sie mehrere Schnittstellen ausgewählt haben, geben Sie in das Feld **Vorgangsintervall (Sekunden)** die Anzahl der Sekunden zwischen den Schnittstellen ein.
- 7. Klicken Sie auf **OK**, um den Stromversorgungs-Steuerungsvorgang zu starten. Klicken Sie in der Bestätigungsmeldung zu Beginn des Vorgangs auf **OK**. Am Ende des Vorgangs wird eine weitere Meldung eingeblendet, in der der Status des Vorgangs angegeben wird.

#### Stromversorgung für Knotengruppe steuern

Im Bildschirm **Stromversorgung für Knotengruppe steuern** können Sie die Stromversorgung für alle oder ausgewählte Schnittstellen einer Knotengruppe steuern. Zum Ein- und Ausschalten können Sie die Reihenfolge auswählen, in der die Schnittstellen ein- und ausgeschaltet werden.

#### So steuern Sie die Stromversorgung für alle oder ausgewählte Schnittstellen in einer Knotengruppe

- 1. Klicken Sie oben im Bildschirm auf die Registerkarte **Stromversorgungssteuerung** und dann auf **Stromversorgung für Knotengruppe steuern**, um den Bildschirm **Stromversorgung für Knotengruppe steuern** zu öffnen.
- 2. Klicken Sie auf den Pfeil neben der Dropdown-Liste **Knotengruppe**, und wählen Sie in der Liste die Knotengruppe aus, deren Stromversorgung gesteuert werden soll. In der Liste **Verfügbar** werden alle Schnittstellen der ausgewählten Knotengruppe angezeigt.
- 3. Wählen Sie in der Liste **Verfügbar** die Schnittstelle für den Stromversorgungs-Steuerungsvorgang aus, und klicken Sie dann auf **Hinzufügen**, um die Schnittstelle in die Liste **Ausgewählt** zu verschieben. Wiederholen Sie diesen Schritt, bis alle erforderlichen Schnittstellen in der Liste **Ausgewählt** aufgeführt werden.
- 4. Sie müssen die Schnittstellen der Liste **Ausgewählt** in der Reihenfolge anordnen, in der CC-SG den Stromversorgungs-Steuerungsvorgang ausführen soll. Wählen Sie in der Liste **Ausgewählt**  eine Schnittstelle aus, und verschieben Sie die Schnittstellen mit den Pfeilschaltflächen nach unten bzw. oben, bis die Schnittstellen in der gewünschten Reihenfolge angeordnet sind.
- 5. Klicken Sie auf den Pfeil neben der Dropdown-Liste **Vorgang**, und wählen Sie in der Liste **Einschalten**, **Ausschalten**, **Aus- und einschalten** oder **Normal herunterfahren** aus.
- 6. Wenn Sie mehrere Schnittstellen ausgewählt haben, geben Sie in das Feld **Vorgangsintervall (Sekunden)** die Anzahl der Sekunden zwischen den Schnittstellen ein.
- 7. Klicken Sie auf **OK**, um den Stromversorgungs-Steuerungsvorgang zu starten. Klicken Sie in der Bestätigungsmeldung zu Beginn des Vorgangs auf **OK**. Am Ende des Vorgangs wird eine weitere Meldung eingeblendet, in der der Status des Vorgangs angegeben wird.

### <span id="page-47-0"></span>Knotenlisten

Der linke Fensterbereich des CC-SG-HTML-Client bietet verschiedene Möglichkeiten, Knoten zu suchen. Verfügbar sind drei Listen, die jeweils eine andere Ansicht der Knoten bieten: **Alle Knoten**, **Favoriten** und **Zuletzt verwendet**. In jeder Liste wird der Status der einzelnen Knoten mit einem Symbol angegeben. Klicken Sie auf einen Knoten in der Liste, um das Knotenprofil anzuzeigen.

#### Liste "Alle Knoten"

Die Liste **Alle Knoten** enthält alle Knoten, auf die Sie Zugriff haben, sowie die Ergebnisse der Knotensuche. Weitere Informationen zur Suche nach Knoten finden Sie unter [Suchen nach Knoten.](#page-50-0)

|                           | Alle Knoten Favoriten Zuletzt verwendet |  |  |  |  |  |
|---------------------------|-----------------------------------------|--|--|--|--|--|
| 要<br><b>我Admin</b>        |                                         |  |  |  |  |  |
| d<br>本Admin(2)            |                                         |  |  |  |  |  |
| Ξ<br>ະ<br>- HP Server 364 |                                         |  |  |  |  |  |
| ະ<br>*KVM Target 1(2)     |                                         |  |  |  |  |  |
| સ<br>광kVM Target 2        |                                         |  |  |  |  |  |
| ;<br>我KVM Target 4        |                                         |  |  |  |  |  |
| <b>u</b> FPort1           |                                         |  |  |  |  |  |
| 器RemoKSX440C              |                                         |  |  |  |  |  |
|                           |                                         |  |  |  |  |  |

*Abbildung 38 Liste Alle Knoten* 

#### Liste "Favoriten"

Sie können mit der Liste **Favoriten** eine angepasste Liste der Knoten erstellen, auf die Sie häufig zugreifen müssen. Sie können Knoten hinzufügen, Knoten löschen und die Knotenliste **Favoriten**  sortieren.

#### Knoten zu Favoriten hinzufügen

- 1. Klicken Sie im linken Fensterbereich auf die Liste **Alle Knoten** oder **Zuletzt verwendet**.
- 2. Klicken Sie auf den Knoten, den Sie der Liste **Favoriten** hinzufügen möchten. Die Registerkarte **Knoten** wird angezeigt.
- 3. Klicken Sie auf der Registerkarte **Knoten** auf **Zu Favoriten hinzufügen**. In der Statusleiste unten im Browserfenster wird eine Bestätigung angezeigt, und der Link **Zu Favoriten hinzufügen** wird auf der Registerkarte **Knoten** ausgeblendet.
- 4. Wiederholen Sie die Schritte in diesem Abschnitt, um weitere Knoten zu den Favoriten hinzuzufügen.

#### <span id="page-48-0"></span>Knoten in Favoriten sortieren

Sie können die Reihenfolge ändern, in der Knoten auf der Registerkarte **Favoriten** angezeigt werden.

1. Klicken Sie im linken Fensterbereich auf die Liste **Favoriten**.

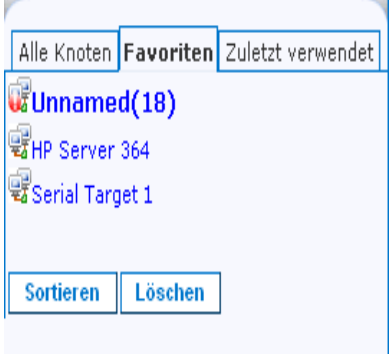

*Abbildung 39 Liste Favoriten* 

2. Klicken Sie auf **Sortieren**. Das Fenster **Sort Favorites** (Favoriten sortieren) wird angezeigt.

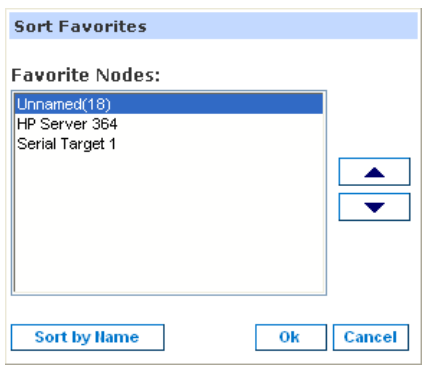

*Abbildung 40 Fenster Sort Favorites (Favoriten sortieren)* 

- 3. Sortieren Sie die Knoten in der Liste **Favoriten** so, wie sie in der Liste **Favoriten** angezeigt werden sollen. Wählen Sie einen Knoten aus, und verschieben Sie die Knoten mit den Pfeiltasten nach unten bzw. oben, bis die Knoten in der gewünschten Reihenfolge angeordnet sind. Klicken Sie auf **Sort by Name** (Nach Namen sortieren), um die Knoten alphanumerisch anzuordnen.
- 4. Klicken Sie zum Speichern der Änderungen auf **OK**.

#### Knoten in Favoriten löschen

Sie können Knoten in Ihrer Liste **Favoriten** löschen.

- 1. Klicken Sie im linken Fensterbereich auf die Liste **Favoriten**.
- 2. Klicken Sie auf den Knoten, den Sie löschen möchten. Die Registerkarte **Knoten** wird für den ausgewählten Knoten angezeigt.
- 3. Klicken Sie in der Liste **Favoriten** auf **Löschen**, um den Knoten in der Liste zu löschen.

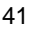

#### <span id="page-49-0"></span>Liste "Zuletzt verwendet"

In der Liste **Zuletzt verwendet** werden die zehn Knoten angezeigt, auf die Sie zuletzt zugegriffen haben, indem Sie in einer Liste auf den Knotennamen geklickt haben. Jeder besuchte Knoten wird an den Anfang der Liste **Zuletzt verwendet** gesetzt.

#### Liste "Zuletzt verwendet" löschen

1. Klicken Sie im linken Fensterbereich auf die Liste **Zuletzt verwendet**.

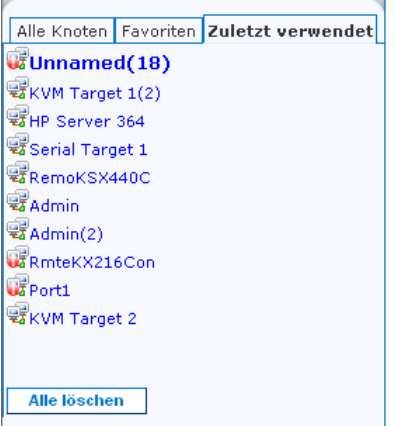

*Abbildung 41 Liste Zuletzt verwendet* 

2. Klicken Sie auf **Alle löschen**, um die Liste **Zuletzt verwendet** zu löschen.

### Benutzerdefinierte Ansichten

Auf der Registerkarte **Benutzerdefinierte Ansicht** können Sie verschiedene Arten für die Knotenanzeige in der Liste **Alle Knoten** im linken Fensterbereich festlegen, indem Sie die vom Administrator eingerichteten Zuordnungen verwenden.

CC-SG-Administratoren können zur Verwaltung von Geräten Zuordnungen einrichten. Jede Zuordnung enthält eine Kategorie (oberste Gruppe) und zugehörige Elemente (Kategorie-Untergruppen). Wenn der Administrator Zuordnungen eingerichtet hat, können Sie benutzerdefinierte Ansichten festlegen, mit denen die Anzeige der Knoten in bestimmten Kategorie- und Elementkombinationen in der Knotenliste definiert wird.

CC-SG enthält außerdem eine **Standardansicht**, in der die Liste **Alle Knoten** in alphabetischer Reihenfolge sortiert ist. Die **Standardansicht** kann nicht geändert oder gelöscht werden.

#### Benutzerdefinierte Ansicht ändern

- 1. Klicken Sie auf die Registerkarte **Benutzerdefinierte Ansicht**.
- 2. Im Feld **Ansichtsname** wird der Name der benutzerdefinierten Ansicht angezeigt, deren Kategorien im Bereich **Ansicht nach Kategorie** aufgelistet sind.
- 3. Wenn Sie die Reihenfolge ändern möchten, in der jede Kategorie der Knoten in der Liste **Alle Knoten** angezeigt wird, klicken Sie in der Liste **Ausgewählt** auf eine Kategorie und verschieben Sie die Kategorien mit den Pfeiltasten nach unten bzw. oben, um die Kategorien in die gewünschte Reihenfolge zu bringen.
- 4. Wenn Sie der benutzerdefinierten Ansicht eine Kategorie hinzufügen möchten, wählen Sie die Kategorie in der Liste **Verfügbar** aus, und klicken Sie dann auf **Hinzufügen**, um die Kategorie in die Liste **Ausgewählt** zu verschieben.
- 5. Wenn Sie eine Kategorie aus der benutzerdefinierten Ansicht entfernen möchten, wählen Sie die Kategorie in der Liste **Ausgewählt** aus, und klicken Sie dann auf **Entfernen**, um die Kategorie in die Liste **Verfügbar** zu verschieben.
- 6. Klicken Sie auf **Speichern**, um die Änderungen zu speichern. Die Standardansicht kann nicht geändert werden.

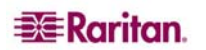

### <span id="page-50-0"></span>Neue benutzerdefinierte Ansicht hinzufügen

- 1. Klicken Sie auf die Registerkarte **Benutzerdefinierte Ansicht**.
- 2. Klicken Sie auf **Hinzufügen**, um das Fenster **Ansicht hinzufügen** zu öffnen.
- 3. Geben Sie in das Feld **Ansichtsname** einen Namen für die benutzerdefinierte Ansicht ein, und klicken Sie auf **OK**. Der Name der neuen benutzerdefinierten Ansicht wird im Feld **Ansichtsname** des Bildschirms **Benutzerdefinierte Ansicht** angezeigt.
- 4. Wählen Sie in der Liste **Verfügbar** die Kategorie aus, die Sie der benutzerdefinierten Ansicht hinzufügen möchten, und klicken Sie dann auf **Hinzufügen**, um die Schnittstelle in die Liste **Ausgewählt** zu verschieben. Wiederholen Sie diesen Schritt, bis alle erforderlichen Schnittstellen in der Liste **Ausgewählt** aufgeführt werden.
- 5. Ordnen Sie die Kategorien in der Liste **Ausgewählt** in der Reihenfolge an, in der jede Kategorie der Knoten in der Liste **Alle Knoten** angezeigt wird. Wählen Sie in der Liste **Ausgewählt** eine Kategorie aus, und verschieben Sie die Kategorien mit den Pfeiltasten nach unten bzw. oben, bis die Kategorien in der gewünschten Reihenfolge angeordnet sind.
- 6. Klicken Sie zum Speichern der neuen benutzerdefinierten Ansicht auf **Speichern**.

#### Name einer benutzerdefinierten Ansicht ändern

- 1. Klicken Sie auf die Registerkarte **Benutzerdefinierte Ansicht**.
- 2. Klicken Sie auf den Pfeil der Dropdown-Liste **Ansichtsname**, und wählen Sie die benutzerdefinierte Ansicht in der Liste aus, die Sie ändern möchten.
- 3. Klicken Sie auf **Bearbeiten**, um das Dialogfeld **Ansicht bearbeiten** zu öffnen.
- 4. Geben Sie in das Feld **Ansichtsname** einen neuen Namen für die benutzerdefinierte Ansicht ein, und klicken Sie auf **OK**.

### Benutzerdefinierte Ansicht löschen

- 1. Klicken Sie auf die Registerkarte **Benutzerdefinierte Ansicht**.
- 2. Klicken Sie auf den Pfeil der Dropdown-Liste **Ansichtsname**, und wählen Sie die benutzerdefinierte Ansicht in der Liste aus, die Sie löschen möchten.
- 3. Klicken Sie auf **Löschen**. Die Standardansicht kann nicht gelöscht werden.

#### Benutzerdefinierte Standardansicht festlegen

- 1. Klicken Sie auf die Registerkarte **Benutzerdefinierte Ansicht**.
- 2. Klicken Sie auf den Pfeil der Dropdown-Liste **Ansichtsname**, und wählen Sie die benutzerdefinierte Ansicht in der Liste aus, die Sie als Standardansicht festlegen möchten.
- 3. Klicken Sie auf **Als Standard festlegen**, um die ausgewählte benutzerdefinierte Ansicht als Standardansicht festzulegen.

#### Benutzerdefinierte Ansicht anwenden

- 1. Klicken Sie auf die Registerkarte **Benutzerdefinierte Ansicht**.
- 2. Klicken Sie auf den Pfeil der Dropdown-Liste **Ansichtsname**, und wählen Sie in der Liste die benutzerdefinierte Ansicht aus, die Sie auf die Liste **Alle Knoten** anwenden möchten.
- 3. Klicken Sie auf **Ansicht anwenden**, um die Liste **Alle Knoten** anhand der ausgewählten benutzerdefinierten Ansicht zu sortieren.

### Suchen nach Knoten

Mit der Funktion **Knoten suchen** können Sie in der Knotenliste im linken Fensterbereich nach Knoten suchen.

- 1. Geben Sie die Suchbegriffe oben im linken Fensterbereich in das Feld **Knoten suchen** ein.
- 2. Während der Eingabe in das Feld **Knoten suchen** wird der erste Knoten, der mit dem Suchbegriff am ehesten übereinstimmt, in der Liste der ausgewählten Knoten hervorgehoben.
- <span id="page-51-0"></span>3. Klicken Sie auf **Filter**, um eine Knotenliste zu laden, die nur die Knoten enthält, die mit Ihren Suchbegriffen übereinstimmen.
- 4. Klicken Sie auf **Löschen**, um die gesamte Liste **Alle Knoten** neu zu laden und Ihre Suchbegriffe zu löschen.

#### Unterstützte Platzhalter

Diese Platzhalter werden bei der Sucheinstellung **Nach Suchergebnissen filtern** in **Mein Profil**  unterstützt. Weitere Informationen zu Sucheinstellungen finden Sie unter [Sucheinstellungen festlegen.](#page-39-0)

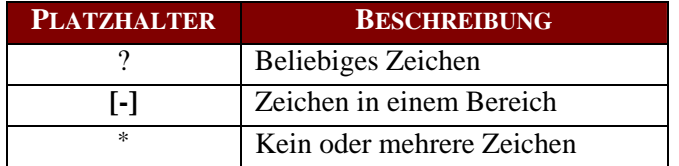

#### Nachfolgend einige Beispiele:

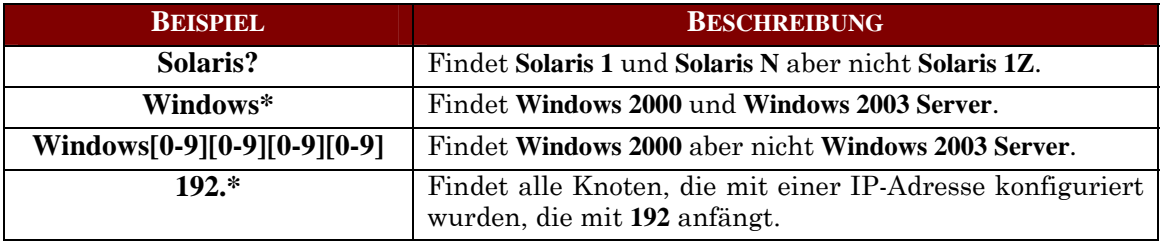

### Knoten-Chat

Sie können mit anderen Benutzern chatten, die mit demselben Knoten wie Sie verbunden sind.

- 1. Klicken Sie im linken Fensterbereich in einer Knotenliste auf den verbundenen Knoten, mit dessen anderen Benutzern Sie chatten möchten. Die Registerkarte **Knoten** wird angezeigt.
- 2. Klicken Sie unter dem Bereich **Schnittstellen** auf **Chat öffnen**. Das Dialogfeld **Chat** wird eingeblendet.
- 3. Geben Sie im unteren Feld Ihre Nachricht ein, und klicken Sie auf **Senden**.
- 4. Klicken Sie zum Beenden der Chatsitzung auf **Schließen**. Jeder Teilnehmer kann eine Chatsitzung beenden. Wird die Sitzung jedoch von dem Benutzer beendet, der den Chat gestartet hat, wird die gesamte Chatsitzung beendet und alle Chatfenster geschlossen. Wenn Sie eine Chatsitzung beenden und diese nicht gestartet haben, können Sie später wieder an der Sitzung teilnehmen, falls diese noch aktiv ist.

### Mein Profil

Auf der Registerkarte **Mein Profil** können Sie Ihr Kennwort, Ihre E-Mail-Adresse und die Standardknotenliste ändern.

#### Kennwort ändern

Im Bereich **Kennwort ändern** können Sie unter **Mein Profil** Ihr CC-SG-Kennwort ändern.

- 1. Klicken Sie auf die Registerkarte **Mein Profil**. Der Bildschirm **Mein Profil** wird angezeigt.
- 2. Markieren Sie das Kontrollkästchen **Kennwort ändern**, um die Felder zur Kennwortänderung zu aktivieren.
- 3. Geben Sie das aktuelle Kennwort im Feld **Altes Kennwort** ein.
- 4. Geben Sie Ihr neues Kennwort in die Felder **Neues Kennwort** und **Neues Kennwort erneut eingeben** ein, und klicken Sie dann auf **OK**.

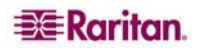

<span id="page-52-0"></span>*Hinweis: Wenn neben dem Feld Neues Kennwort der Hinweis Sichere Kennwörter sind erforderlich angezeigt wird, hat der Administrator sichere Kennwörter aktiviert. Sichere Kennwörter müssen mindestens acht (8) Zeichen enthalten und andere vom Administrator definierte Anforderungen erfüllen.* 

*Wenn neben dem Feld Neues Kennwort der Hinweis Sichere Kennwörter sind nicht erforderlich angezeigt wird, hat der Administrator sichere Kennwörter deaktiviert. Ihr Kennwort muss 6 bis 16 Zeichen umfassen.*

### E-Mail-Adresse ändern

In dem Feld **E-Mail-Adresse** unter **Mein Profil** wird die E-Mail-Adresse angezeigt, die zurzeit mit Ihrer CC-SG-Benutzer-ID verknüpft ist.

- 1. Klicken Sie auf die Registerkarte **Mein Profil**. Der Bildschirm **Mein Profil** wird angezeigt.
- 2. Geben Sie Ihre neue E-Mail-Adresse in das Feld **E-Mail-Adresse** ein, und klicken Sie dann auf **OK**.

### Standardknotenliste festlegen

In der Dropdown-Liste **Standardknotenliste** können Sie unter **Mein Profil** die Knotenliste auswählen, die bei der Anmeldung im linken Fensterbereich angezeigt werden soll.

- 1. Klicken Sie auf die Registerkarte **Mein Profil**. Der Bildschirm **Mein Profil** wird angezeigt.
- 2. Klicken Sie auf den Pfeil neben der Dropdown-Liste **Standardknotenliste**, und wählen Sie in der Liste **Alle Knoten**, **Favoriten** oder **Zuletzt verwendet** aus.
- 3. Klicken Sie auf **OK**, um Ihre Auswahl für die Standardknotenliste zu speichern.

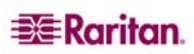

# <span id="page-54-0"></span>Kapitel 5: Erstellen von Berichten

Sie können Berichte nur im Administrations-Client und nicht im Zugriffs-Client erstellen.

Berichte können durch Klicken auf die Spaltenüberschriften sortiert werden. Klicken Sie auf eine Spaltenüberschrift wie **Benutzername**, **Zugriffszeit**, usw., um Berichtsdaten nach diesem Wert zu sortieren. Die Daten werden in aufsteigender Reihenfolge alphabetisch, numerisch oder chronologisch angezeigt. Klicken Sie erneut auf die Spaltenüberschrift, um sie in absteigender Reihenfolge zu sortieren. Die Pfeile nach oben und nach unten neben dem Zellennamen zeigen an, wie der Bericht sortiert wird.

Zum Ändern der Spaltenbreite in Berichten halten Sie den Mauszeiger auf der Spaltentrennung in der obersten Zeile, bis der Zeiger als Pfeil mit zwei Spitzen angezeigt wird. Klicken Sie und ziehen Sie den Pfeil nach links oder rechts, um die Spaltenbreite anzupassen.

Der Sortierungswert und die Spaltenbreite, die Sie verwendet haben, werden das nächste Mal, wenn Sie sich anmelden und CC-SG-Berichte ausführen, als Standardansicht angezeigt. Sie können in allen Berichten auf eine Zeile doppelklicken, um weitere Berichtsdetails anzuzeigen.

*Hinweis: Sie können in allen Berichten die STRG-Taste halten und klicken, um die Markierung einer Zeile aufzuheben.* 

# Bericht "Aktive Knoten"

Der Bericht **Aktive Knoten** enthält alle derzeit verwendeten Knoten. Sie können die Verbindungen anzeigen und Verbindungen zu Knoten trennen, die Sie hergestellt haben.

1. Klicken Sie im Menü **Berichte** auf **Knoten** und dann auf **Aktive Knoten**. Der Bericht **Aktive Knoten** wird erstellt.

| <b>Aktive Ports</b> |        |      |          |          |                 | $\times$       |
|---------------------|--------|------|----------|----------|-----------------|----------------|
| Aktive Sitzungen-   |        |      |          |          |                 |                |
| Benutzer.           | Gerät. | Port | Zulässig | Geöffnet | Benutzer-IP-Adr | Verbindungstyp |
|                     |        |      |          |          |                 |                |
|                     |        |      |          |          |                 |                |
|                     |        |      |          |          |                 |                |
|                     |        |      |          |          |                 |                |

*Abbildung 42 Bericht Aktive Knoten* 

- Klicken Sie auf **Berichtsdaten verwalten...**, um den Bericht zu speichern oder zu drucken. Klicken Sie auf **Speichern**, um den Bericht an einen benutzerdefinierten Speicherort zu speichern. Klicken Sie auf **Drucken**, um den Bericht zu drucken.
- Doppelklicken Sie auf eine Zelle in der Berichtstabelle, um die Details zum Bericht in einem neuen Fenster anzuzeigen. Klicken Sie zum Schließen des Detailfensters auf **Schließen**.
- Wählen Sie einen aktiven Knoten in der Liste aus, und klicken Sie auf **Trennen**, um die Verbindung zum Knoten zu trennen.
- 2. Klicken Sie auf **Schließen**, um den Bericht **Aktive Knoten** zu schließen.

*Hinweis: Sie können keine Verbindung zu Knoten trennen, die Sie nicht aufgebaut haben.* 

### <span id="page-55-0"></span>Benutzerdatenbericht

Der Benutzerdatenbericht enthält bestimmte Daten über alle Benutzer in der CC-SG-Datenbank. Die Spalte **Benutzername** enthält die Namen aller derzeit an Sitzungen beteiligten Benutzer. Die Spalte **Telefon** enthält die Telefonnummer, unter der der Benutzer zu erreichen ist. Die Spalte **Aktiviert** informiert darüber, ob das Kontrollkästchen **Anmeldung aktiviert** aktiviert ist. Unter **Gültigkeitsdauer des Kennworts (Tage)** wird die Kennwortgültigkeit in Tagen angezeigt.

1. Klicken Sie im Menü **Berichte** auf **Benutzerdaten***.* Der Bericht **Alle Benutzerdaten** wird erstellt. Verwenden Sie die Bildlaufleisten, um alle Einträge anzuzeigen.

| Alle Benutzerdaten       |                |                  |                |                           |                                         |                                      |                | $\times$ |
|--------------------------|----------------|------------------|----------------|---------------------------|-----------------------------------------|--------------------------------------|----------------|----------|
|                          |                |                  |                |                           |                                         |                                      |                |          |
| Benutzername             | <b>Telefon</b> | <b>Aktiviert</b> | Gültigkeitsdau | Gruppen                   | Berechtigungen                          | E-Mail                               | Benutzertyp    |          |
| Christian                |                | wahr             | 365            | System Admi               | CC Setup An                             |                                      | lokal          |          |
| Craig                    |                | wahr             | 365            | Guests                    | CC Setup An                             |                                      | lokal          |          |
| MrSetup                  |                | wahr             | 365            | Guests                    | CC Setup An                             |                                      | lokal          |          |
| LeseAccess               |                | wahr             |                | CC Users                  | Node Out-of-                            |                                      | lokal          |          |
| Marissa                  |                | wahr             |                | System Admi CC Setup An   |                                         |                                      | lokal          |          |
| Jack                     |                | wahr             |                | JacksGroup                | Node Out-of- jack@raritan               |                                      | lokal          |          |
| shai                     |                | wahr             |                | SalesMeeting Node Out-of- |                                         |                                      | lokal          |          |
| MrUser                   |                | wahr             |                | CC Users                  | Node Out-of-                            |                                      | lokal          |          |
| Guest1                   |                | wahr             | 365            | Guests                    | CC Setup An                             |                                      | lokal          |          |
| lese                     |                | wahr             |                |                           | System Admi CC Setup An elizabeth.lelli |                                      | lokal          |          |
| debra                    |                | wahr             |                | System Admi CC Setup An   |                                         |                                      | lokal          |          |
| iohndoe                  |                | wahr             |                |                           | New Jersey A Device Confi JohnD@rariat  |                                      | lokal          |          |
| <b>DTPteam</b>           |                | wahr             | 365            | Comsys                    | CC Setup An                             |                                      | lokal          |          |
| JackC                    |                | wahr             |                | NJ Helpdesk               | Node Out-of-                            |                                      | lokal          |          |
| and an anti-contact of a |                | وبالطاعم والمت   |                | <b>COLLEGAN</b>           | <b>Alleged and Constitution</b>         | and an art of a contact of a serious | <b>Latinat</b> |          |
|                          |                |                  |                |                           | Berichtsdaten verwalten                 |                                      | Schließen      |          |

*Abbildung 43 Bericht Alle Benutzerdaten* 

- 2. Klicken Sie auf **Berichtsdaten verwalten...**, um den Bericht zu speichern oder zu drucken. Klicken Sie auf **Speichern**, um den Bericht an einem beliebigen Speicherort zu speichern. Klicken Sie auf **Drucken**, um den Bericht zu drucken. Klicken Sie zum Schließen des Fensters auf **Schließen**.
- 3. Klicken Sie auf **Schließen**, um den Bericht **Alle Benutzerdaten** zu schließen.

# <span id="page-56-0"></span>Anhang A: Tastenkombinationen

Die folgenden Tastenkombinationen können im Administrations-Client verwendet werden.

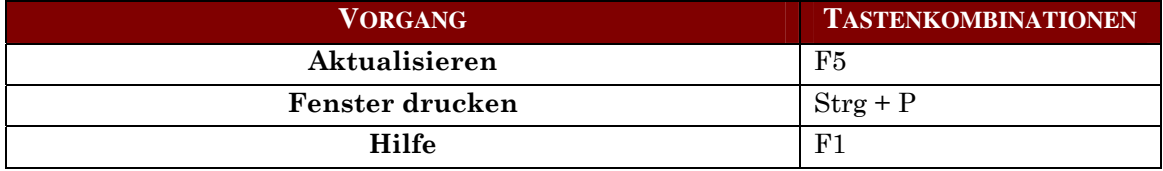

255-80-3100

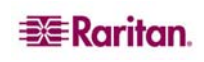

#### **Firmenhauptsitz in Nordamerika**

**Raritan**  400 Cottontail Lane Somerset, NJ 08873 USA Tel. (1) (732) 764-8886 oder (1) (800) 724-8090 Fax (1) (732) 764-8887 E-Mail: [sales@raritan.com](mailto:sales@raritan.com) Website: Raritan.com

**Raritan NC**  4901 Waters Edge Dr. Suite 101 Raleigh, NC 27606 Tel. (1) (919) 277-0642 E-Mail: [sales.nc@raritan.com](mailto:sales.nc@raritan.com) Website: Raritan.com

#### **Raritan Canada**

4 Robert Speck Pkwy, Suite 1500 Mississauga, ON L4Z 1S1 Kanada Tel. (1) (905) 949-3650 Fax (1) (905) 949-3651 E-Mail: sales.canada@raritan.com Website: Raritan.ca

#### **Firmenhauptsitz in Europa**

**Raritan Netherlands**  Eglantierbaan 16 2908 LV Capelle aan den IJssel Niederlande Tel. (31) 10-284-4040 Fax (31) 10-284-4049 E-Mail: [sales.europe@raritan.com](mailto:sales.europe@raritan.com)  Website: Raritan.info

#### **Raritan Germany**

Lichtstraße 2 D-45127 Essen, Deutschland Tel. (49) 201-747-98-0 Fax (49) 201-747-98-50 Email: [sales.germany@raritan.com](mailto:sales.germany@raritan.com) Website: Raritan.de

#### **Raritan France**

120 Rue Jean Jaurés 92300 Levallois-Perret, Frankreich Tel. (33) 14-756-2039 Fax (33) 14-756-2061 E-Mail: sales.france@raritan.com Website: Raritan.fr

#### **Raritan U.K.**  36 Great St. Helen's London EC3A 6AP, United Kingdom Tel. (44) 20-7614-7700 Fax (44) 20-7614-7701 E-Mail: [sales.uk@raritan.com](mailto:sales.uk@raritan.com)  Website: Raritan.co.uk

**Raritan Italy** 

Via dei Piatti 4 20123 Milan, Italien Tel. (39) 02-454-76813 Fax (39) 02-861-749 E-Mail: [sales.italy@raritan.com](mailto:sales.italy@raritan.com)  Website: Raritan.it

#### **Firmenhauptsitz in Japan**

#### **Raritan Japan**

4th Floor, Shinkawa NS Building 1-26-2 Shinkawa, Chuo-Ku Tokio 104-0033, Japan Tel. (81) 03-3523-5991 Fax (81) 03-3523-5992 E-Mail: [sales@raritan.co.jp](mailto:sales@raritan.co.jp) Website: Raritan.co.jp

#### **Raritan Osaka**

1-15-8 Nishihonmachi, Nishi-ku Osaka 550-0005, Japan Tel. (81) (6) 4391-7752 Fax (81) (6) 4391-7761 E-Mail: [sales@raritan.co.jp](mailto:sales@raritan.co.jp) Website: Raritan.co.jp

#### **Firmenhauptsitz Asien-Pazifik**

**Raritan Taiwan**  5F, 121, Lane 235, Pao-Chiao Road Hsin Tien City Taipei Hsien, Taiwan, Republik China Tel. (886) 2 8919-1333 Fax (886) 2 8919-1338 E-Mail: [sales.taiwan@raritan.com](mailto:sales.taiwan@raritan.com) Chinesische Website: Raritan.com.tw Englische Website: Raritan-ap.com

#### **Raritan Shanghai**

Rm 17E Cross Region Plaza No. 899 Lingling Road Schanghai, China 200030 Tel. (86) 215425-2499 Fax (86) 215425-3992 E-Mail: [sales.china@raritan.com](mailto:sales.china@raritan.com) Website: Raritan.com.cn

#### **Raritan Beijing**

Unit 1310, Air China Plaza No.36 XiaoYun Road Chaoyang District Peking 100027, China Tel. (86) 108447-5706 Fax (86) 108447-5700 E-Mail: [sales.china@raritan.com](mailto:sales.china@raritan.com) Website: Raritan.com.cn

#### **Raritan Guangzhou**

Room 1205/F, Metro Plaza 183 Tian He Bei Road Guangzhou 510075, China Tel. (86-20) 8755 5581 Fax (86-20) 8755 5571 E-Mail: [sales.china@raritan.com](mailto:sales.china@raritan.com) Website: Raritan.com.cn

#### **Raritan Korea**

#3602, Trade Tower, World Trade Center Samsung-dong, Kangnam-gu Seoul, Korea Tel: (82) 2 557-8730 Fax (82) 2 557-8733 E-Mail: [sales.korea@raritan.com](mailto:sales.korea@raritan.com) Website: Raritan.co.kr

#### **Raritan Australia**

Level 2, 448 St Kilda Road, Melbourne, VIC 3004, Australien Tel. (61) 39866-6887 Fax (61) 39866-7706 E-Mail: [sales.au@raritan.com](mailto:sales.au@raritan.com)  Website: Raritan.co.au

#### **Raritan India**

210 2nd Floor Orchid Square Sushant Lok 1, Block B, Gurgaon 122 002 Haryana Indien Tel. (91) 124 5107881 Fax (91) 124 5107880 E-Mail: sales.india@raritan.com Website: Raritan.co.in

#### **Raritan OEM Division**

Peppercon AG, Raritan OEM Division Scheringerstrasse 1 08056 Zwickau, Deutschland Tel: (49) 375-27-13-49-0 E-Mail: [info@peppercon.com](mailto:info@peppercon.com) Website: www.peppercon.de